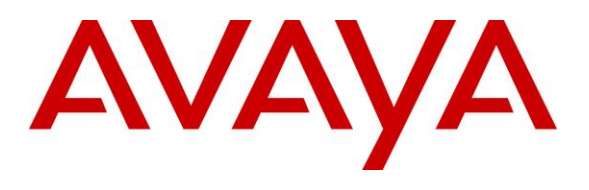

#### **DevConnect Program**

# **Application Notes for CallCabinet SSC Recorder with Avaya Aura® Communication Manager and Avaya Aura® Application Enablement Services using Single Step Conference – Issue 1.0**

# **Abstract**

These Application Notes describe the configuration steps required to integrate CallCabinet SSC Recorder 3.0.1.5 with Avaya Aura® Communication Manager 10.1 and Avaya Aura® Application Enablement Services 10.1 using Single Step Conference. CallCabinet SSC Recorder is a cloud-based call recording solution.

In this compliance test, CallCabinet SSC Recorder used the Device, Media, and Call Control interface of Avaya Aura® Application Enablement Services to monitor skill groups and agent stations on Avaya Aura® Communication Manager and used the Single Step Conference method to capture media associated with the monitored agent stations for stereo call recording. The solution supports both mono and stereo call recording.

Readers should pay attention to **Section [2](#page-1-0)**, in particular the scope of testing as outlined in **Section [2.1](#page-2-0)** as well as any observations noted in **Section [2.2](#page-2-1)**, to ensure that their own use cases are adequately covered by this scope and results.

Information in these Application Notes has been obtained through DevConnect compliance testing and additional technical discussions. Testing was conducted via the DevConnect Program.

# **1. Introduction**

These Application Notes describe the configuration steps required to integrate CallCabinet SSC Recorder with Avaya Aura® Communication Manager and Avaya Aura® Application Enablement Services using Single Step Conference. CallCabinet SSC Recorder is a cloud-based call recording solution.

In this compliance test, CallCabinet SSC Recorder used the Device, Media, and Call Control (DMCC) interface from Avaya Aura® Application Enablement Services to monitor skill groups and agent stations on Avaya Aura® Communication Manager and used the Single Step Conference method to capture media associated with the monitored agent stations for stereo call recording. Stereo call recording is suited for analytics, speech recognition, and transcription applications. The solution supports both mono and stereo call recording.

CallCabinet SSC Recorder is comprised of two applications, the SSC Recorder and the RTP Recorder. When there is an active call at the monitored agent station, SSC Recorder application is informed of the call via event reports from the DMCC interface using an encrypted DMCC link. SSC Recorder starts the stereo call recording(s) by using the Single Step Conference method to add a virtual IP softphone to the active call at the agent to obtain the media. The event reports are also used to determine when to stop the call recordings. The RTP Recorder applications captures the SRTP audio and uploads it to the cloud. Per design, the audio of all active calls on a monitored agent station are captured in the same call recording. The CallCabinet SSC Recorder Portal allows play back of all call recordings logged with call details, such as time, duration, calling and called party, agent ID, queue ID, and more.

In these Application Notes, SSC Recorder refers to the complete call recording solution, not simply the SSC Recorder application mentioned above, unless otherwise specified.

# <span id="page-1-0"></span>**2. General Test Approach and Test Results**

The interoperability compliance test included feature and serviceability testing. The feature testing focused on SSC Recorder using DMCC to perform device queries, monitor skill groups and agent stations, register the virtual IP softphones, and use Single Step Conference for call recordings. Each call to an agent station was recorded in stereo and stored in the cloud and the SSC Recorder Portal allowed the call recordings to be played back. Various call scenarios, such as hold/resume, call transfers, and conferences were exercised to verify proper call recording.

Test verification also included the use of Application Enablement Services and SSC Recorder logs to verify the message exchanges and the use of SSC Recorder Portal to verify the proper logging and playback of calls.

The serviceability testing focused on verifying that SSC Recorder returned to service after busying out and releasing the CTI link between Communication Manager and Application Enablement Services and restarting the DMCC and TSAPI services on Application Enablement Services.

DevConnect Compliance Testing is conducted jointly by Avaya and DevConnect members. The jointly-defined test plan focuses on exercising APIs and/or standards-based interfaces pertinent to the interoperability of the tested products and their functionalities. DevConnect Compliance Testing is not intended to substitute full product performance or feature testing performed by DevConnect members, nor is it to be construed as an endorsement by Avaya of the suitability or completeness of a DevConnect member's solution.

Avaya recommends our customers implement Avaya solutions using appropriate security and encryption capabilities enabled by our products. The testing referenced in these DevConnect Application Notes included the enablement of supported encryption capabilities in the Avaya products. Readers should consult the appropriate Avaya product documentation for further information regarding security and encryption capabilities supported by those Avaya products.

Support for these security and encryption capabilities in any non-Avaya solution component is the responsibility of each individual vendor. Readers should consult the appropriate vendorsupplied product documentation for more information regarding those products.

For the testing associated with these Application Notes, the interface between Avaya systems and CallCabinet SSC Recorder utilized encrypted DMCC and SRTP.

# <span id="page-2-0"></span>**2.1. Interoperability Compliance Testing**

Interoperability compliance testing covered the following features and functionality:

- Use of DMCC to monitor skill groups and agent stations, register virtual IP softphones, and activate Single Step Conference.
- **Proper recording, logging, and playback of calls for scenarios involving inbound, outbound,** internal, external, ACD, non-ACD, hold, resume, G.711, forwarding, service observing, auto answer, RONA, long duration, multiple calls, multiple agents, conference, and transfer. The solution supports both G.711 and G.729 for RTP and G.711 for SRTP.
- The use of an encrypted DMCC link between Application Enablement Services and SSC Recorder and stereo call recordings using SRTP. The solution supports both mono and stereo recording.

The serviceability testing focused on verifying the ability of SSC Recorder to recover from adverse conditions, such as restarting the CTI link and the DMCC and TSAPI services on Application Enablement Services.

## <span id="page-2-1"></span>**2.2. Test Results**

All test cases passed with the following observation:

■ The association of an agent station to Agent ID persists in the SSC Recorder Portal call listing after the agent has logged out.

■ The Queue ID in the SSC Recorder Portal call listing shows the hunt group ID when the agent is logged into the ACD queue and is blank when the agent is logged out. The Queue ID is also blank when a direct call (i.e., non-ACD call) is placed to an agent station without the call being routed through a VDN or hunt group or for outgoing calls from an agent station.

### **2.3. Support**

Technical support on CallCabinet SSC Recorder may be obtained through the following:

- **Phone:** (800) 653-1389
- **Web:** [https://support.callcabinet.com](https://support.callcabinet.com/)

# <span id="page-4-0"></span>**3. Reference Configuration**

The configuration used for the compliance test is shown in **Figure 1**. The configuration consisted of a basic call center with a skill group and agent stations being monitored by SSC Recorder in the cloud using an encrypted DMCC link and recording two-way, SRTP audio of active calls on monitored agent stations in stereo. The SSC Recorder Portal allowed the logging and play back of call recordings.

In the compliance Test, SSC Recorder monitored skill groups and agent stations shown in the table below.

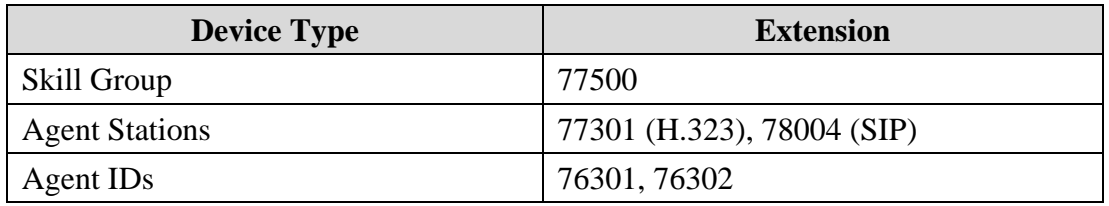

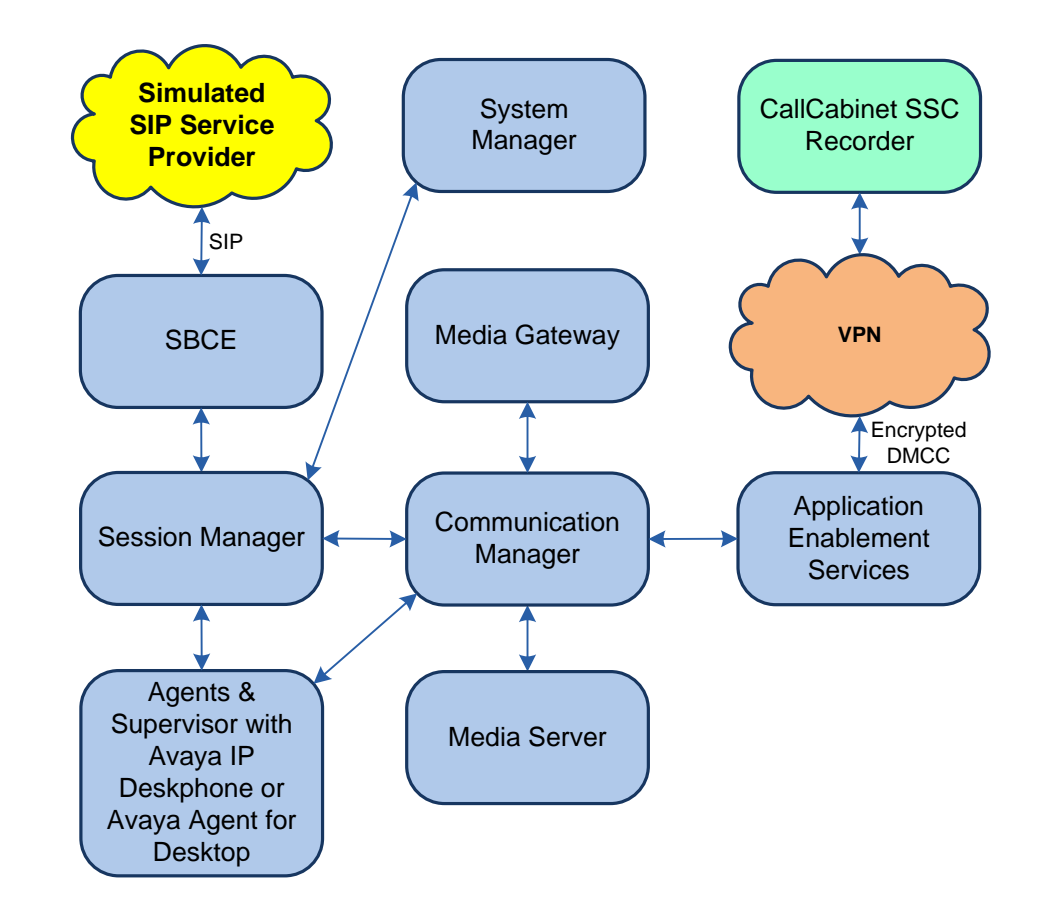

#### **Figure 1: Avaya Aura® Call Center with CallCabinet SSC Recorder in the Cloud**

# **4. Equipment and Software Validated**

The following equipment and software were used for the sample configuration provided:

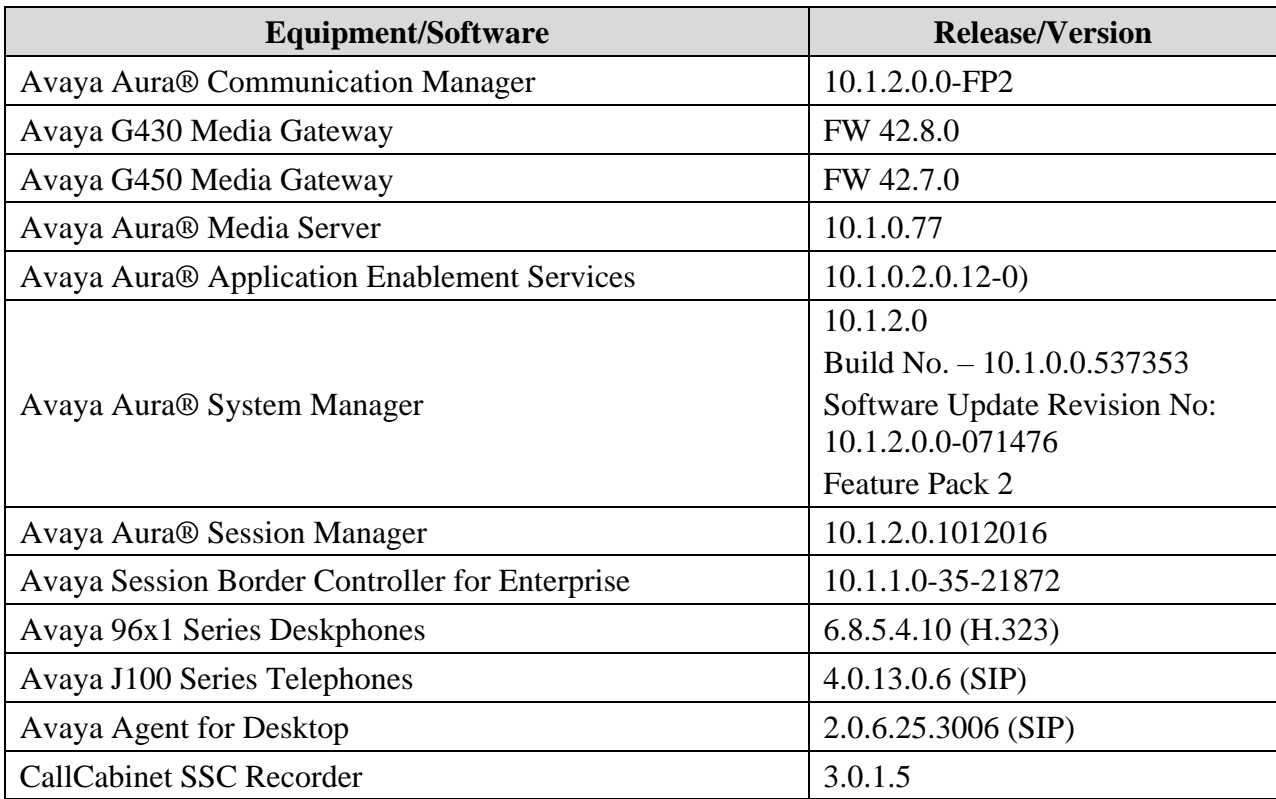

# **5. Configure Avaya Aura® Communication Manager**

This section provides the procedures for configuring Communication Manager. The procedures include the following areas:

- Verify license
- Administer CTI link
- Administer IP codec set
- Administer virtual IP softphones

**Note:** It is assumed that the configuration of a basic call center, including VDN, skill group, agent stations, and agent login IDs, is already in place and will not be covered in these application notes.

## **5.1. Verify License**

Log into the System Access Terminal to verify that the Communication Manager license has proper permissions for features illustrated in these Application Notes. Use the **display systemparameters customer-options** command to verify that the **Computer Telephony Adjunct Links** customer option is set to **y** on **Page 4**. If this option is not enabled, contact an authorized Avaya sales representative to make appropriate changes.

```
display system-parameters customer-options Page 4 of 12
                          OPTIONAL FEATURES
   Abbreviated Dialing Enhanced List? y Audible Message Waiting? y
      Access Security Gateway (ASG)? n Authorization Codes? y
      Analog Trunk Incoming Call ID? y CAS Branch? n
A/D Grp/Sys List Dialing Start at 01? y CAS Main? n
Answer Supervision by Call Classifier? y Change COR by FAC? n
                           ARS? y Computer Telephony Adjunct Links? y
              ARS/AAR Partitioning? y Cvg Of Calls Redirected Off-net? y
       ARS/AAR Dialing without FAC? n DCS (Basic)? y
       ASAI Link Core Capabilities? y DCS Call Coverage? y
      ASAI Link Plus Capabilities? y DCS with Rerouting? y
```
# <span id="page-6-0"></span>**5.2. Administer CTI Link**

Add a CTI link using the **add cti-link** command. Enter an available extension number in the **Extension** field. Note that the CTI link number and extension number may vary. Enter *ADJ-IP* in the **Type** field, and a descriptive name in the **Name** field. Default values may be used in the remaining fields.

```
add cti-link 1 Page 1 of 3
                  CTI LINK
CTI Link: 1
Extension: 77700
   Type: ADJ-IP
COR: 1
   Name: AES TSAPI Link
Unicode Name? n
```
Avaya DevConnect Application Notes ©2023 Avaya Inc. All Rights Reserved.

## **5.3. Administer IP Codec Set**

Use the **change ip-codec-set** command to access the **IP Codec Set** form to select the audio codec and media encryption for agents calls and call recording using virtual IP softphones. SSC Recorder supports G.711 with stereo call recording and SRTP using *1-srtp-aescm128 hmac80*. SSC Recorder also supports G.729 with RTP.

```
change ip-codec-set 1 Page 1 of 2
                    IP MEDIA PARAMETERS
   Codec Set: 1
   Audio Silence Frames Packet
   Codec Suppression Per Pkt Size(ms)
1: G.711MU n 2 20
2:
3:
4:
5:
6:
7:
    Media Encryption Encrypted SRTCP: best-effort
1: 1-srtp-aescm128-hmac80
2: 2-srtp-aescm128-hmac32
3: none
4:
5:
```
## <span id="page-8-0"></span>**5.4. Administer Virtual IP Softphones**

Add a virtual IP softphone using the **add station** command. Enter the following values for the specified fields and retain the default values for the remaining fields. For the compliance test, eight virtual IP softphones were created with extensions 77951 to 77958. SSC Recorder registers two device instances per virtual IP softphone for stereo call recording and uses Single Step Conference to join one virtual IP softphone to an active call for call recording.

- **Extension:** The available extension number.
- **Type:** Any IP telephone type, such as "9608".
- **Name:** A descriptive name.
- **Execurity Code:** A desired code.
- **IP SoftPhone:** "y"

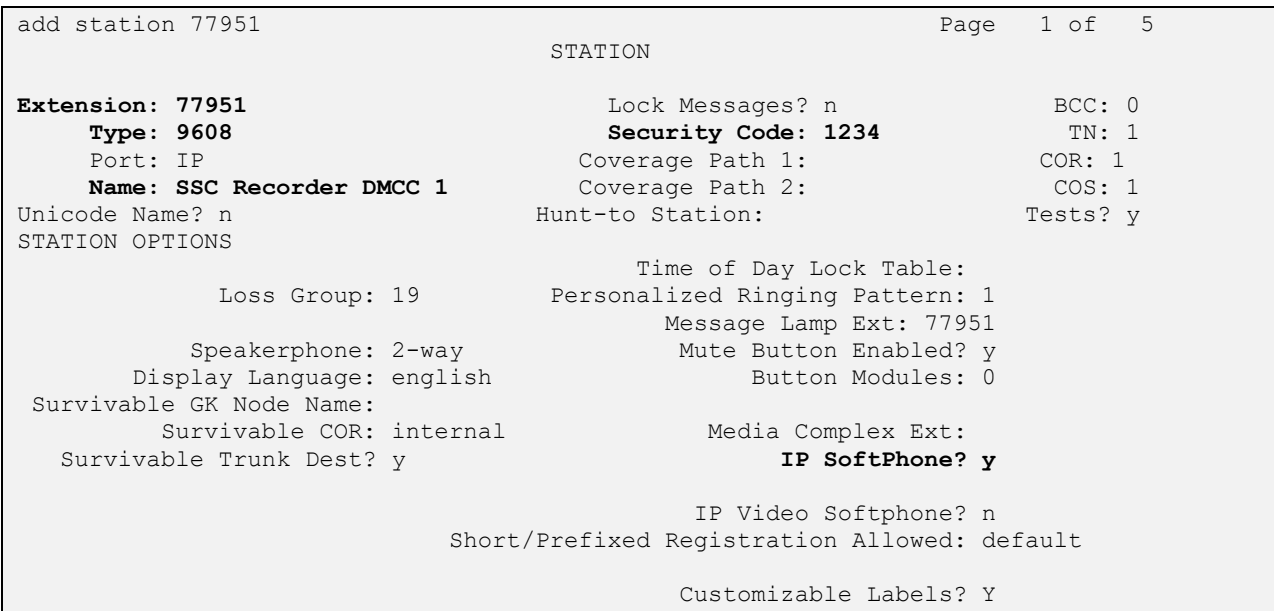

Repeat this section to administer the desired number of virtual IP softphones. In the compliance testing, eight virtual IP softphones were administered as shown below.

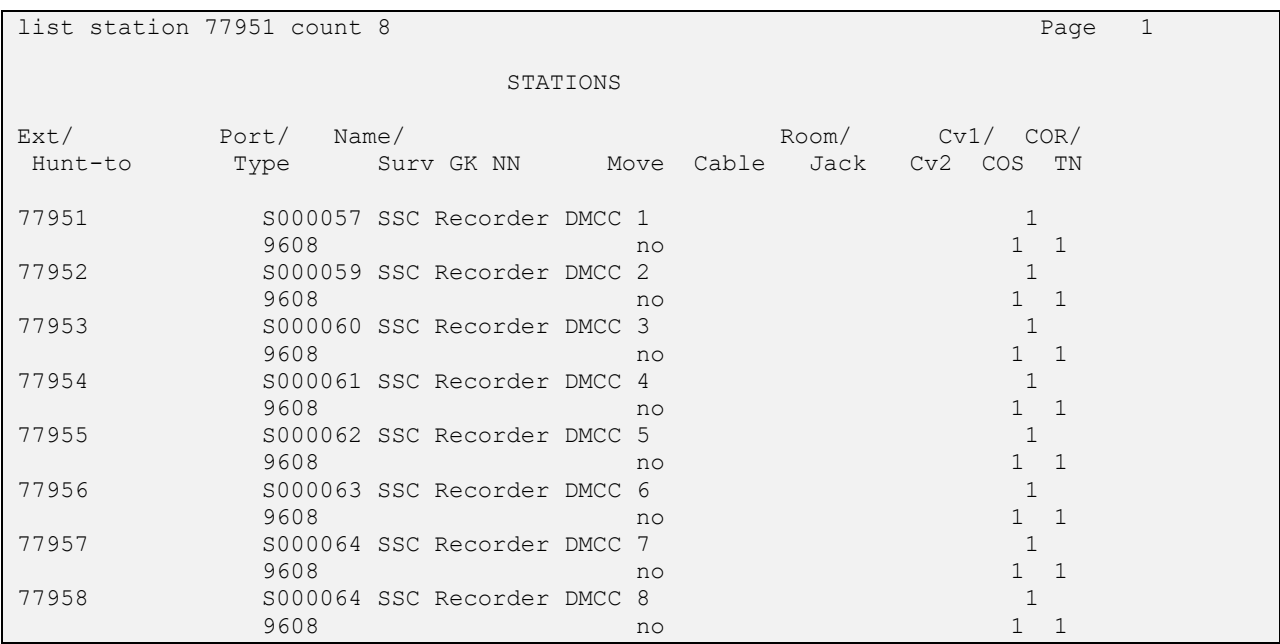

# **6. Configure Avaya Aura® Application Enablement Services**

This section provides the procedures for configuring Application Enablement Services. The procedures include the following areas:

- Launch OAM interface
- Verify license
- **Administer TSAPI link**
- Administer Switch Connection
- Administer SSC Recorder user
- **Administer security database**
- Administer ports
- Restart services

### **6.1. Launch OAM Interface**

Access the OAM web-based interface by using the URL "https://<ip-address>" in an Internet browser window, where *<ip-address>* is the IP address of Application Enablement Services. The login screen is displayed. Log in using the appropriate credentials.

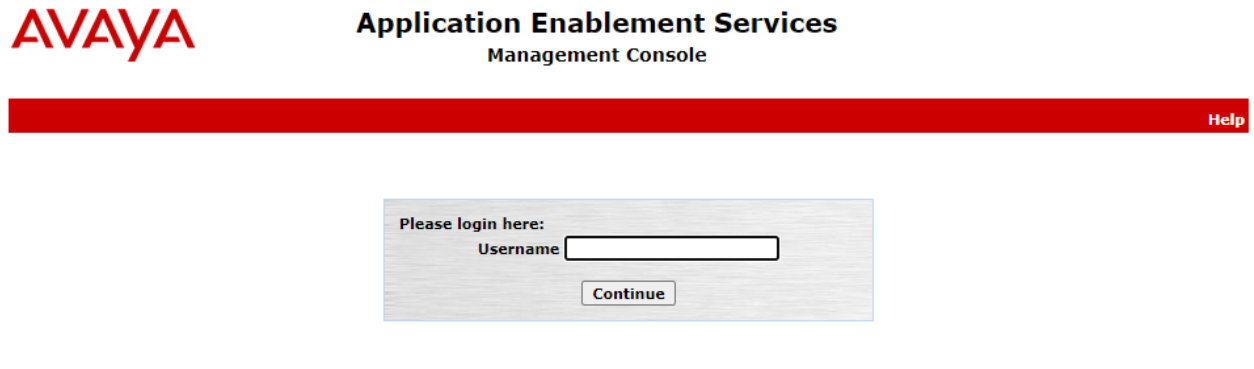

Copyright © 2009-2022 Avaya Inc. All Rights Reserved.

The **Welcome to OAM** screen is displayed next.

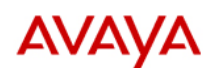

**Application Enablement Services Management Console** 

Welcome: User cust weicome: User cust<br>Last login: Fri Apr 14 09:18:50 2023 from 192.168.100.251<br>Number of prior failed login attempts: 0<br>HostName/IP: devcon-aes/10.64.102.119 Server Offer Type: VIRTUAL\_APPLIANCE\_ON\_VMWARE<br>SW Version: 10.1.0.2.0.12-0 Server Date and Time: Wed Apr 19 09:57:01 EDT 2023<br>HA Status: Not Configured

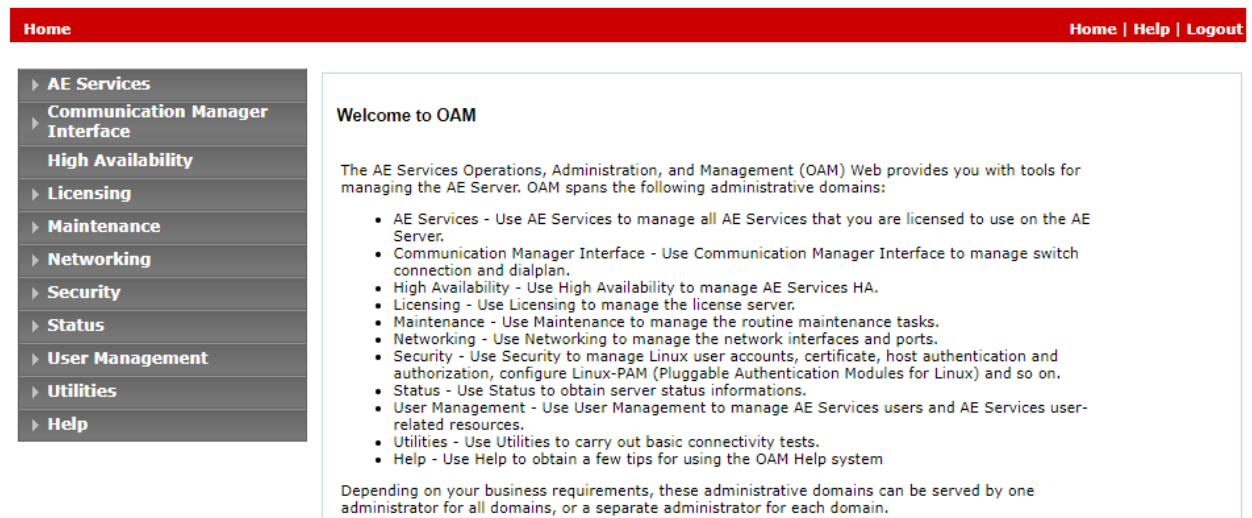

### **6.2. Verify License**

Select **Licensing** → **WebLM Server Access** in the left pane to display the applicable WebLM server login screen (not shown). Log in using the appropriate credentials and navigate to display installed licenses (not shown).

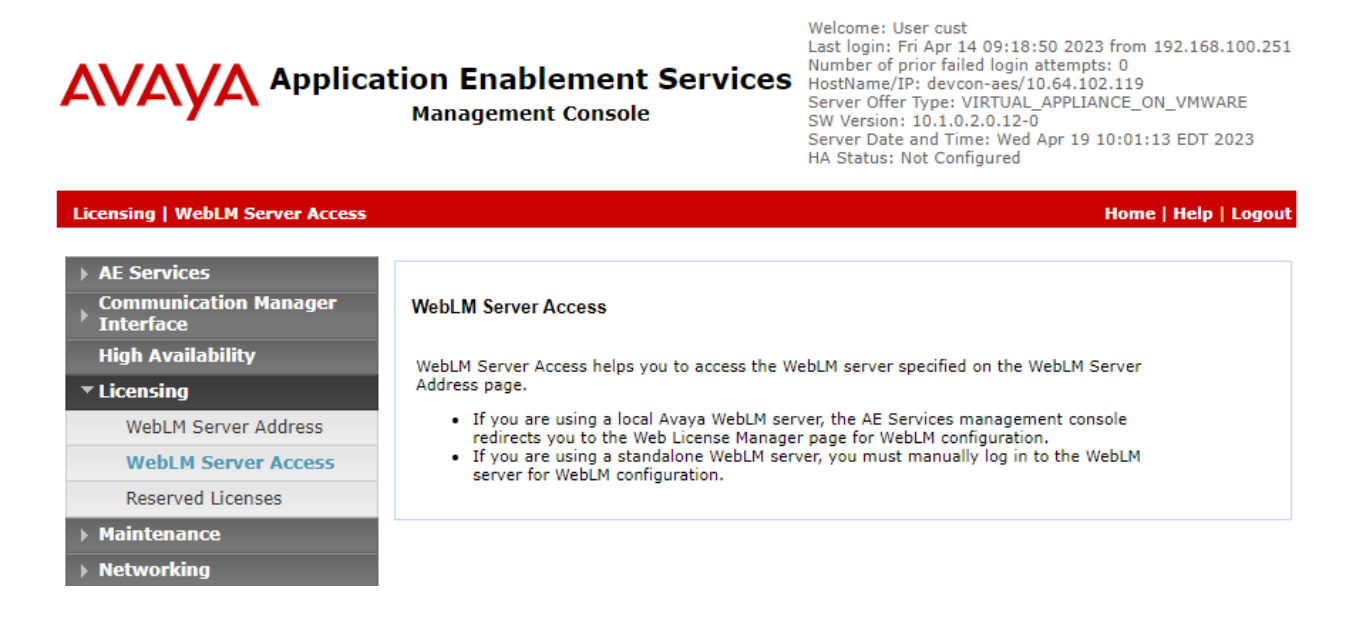

Avaya DevConnect Application Notes ©2023 Avaya Inc. All Rights Reserved. Select **Licensed products** → **APPL\_ENAB** → **Application\_Enablement** in the left pane to display the **Application Enablement (CTI)** screen in the right pane.

Verify that there are sufficient licenses for **Device Media and Call Control** and **TSAPI Simultaneous Users** as shown below. The DMCC license is used for the virtual IP softphones and the TSAPI license is used for device monitoring.

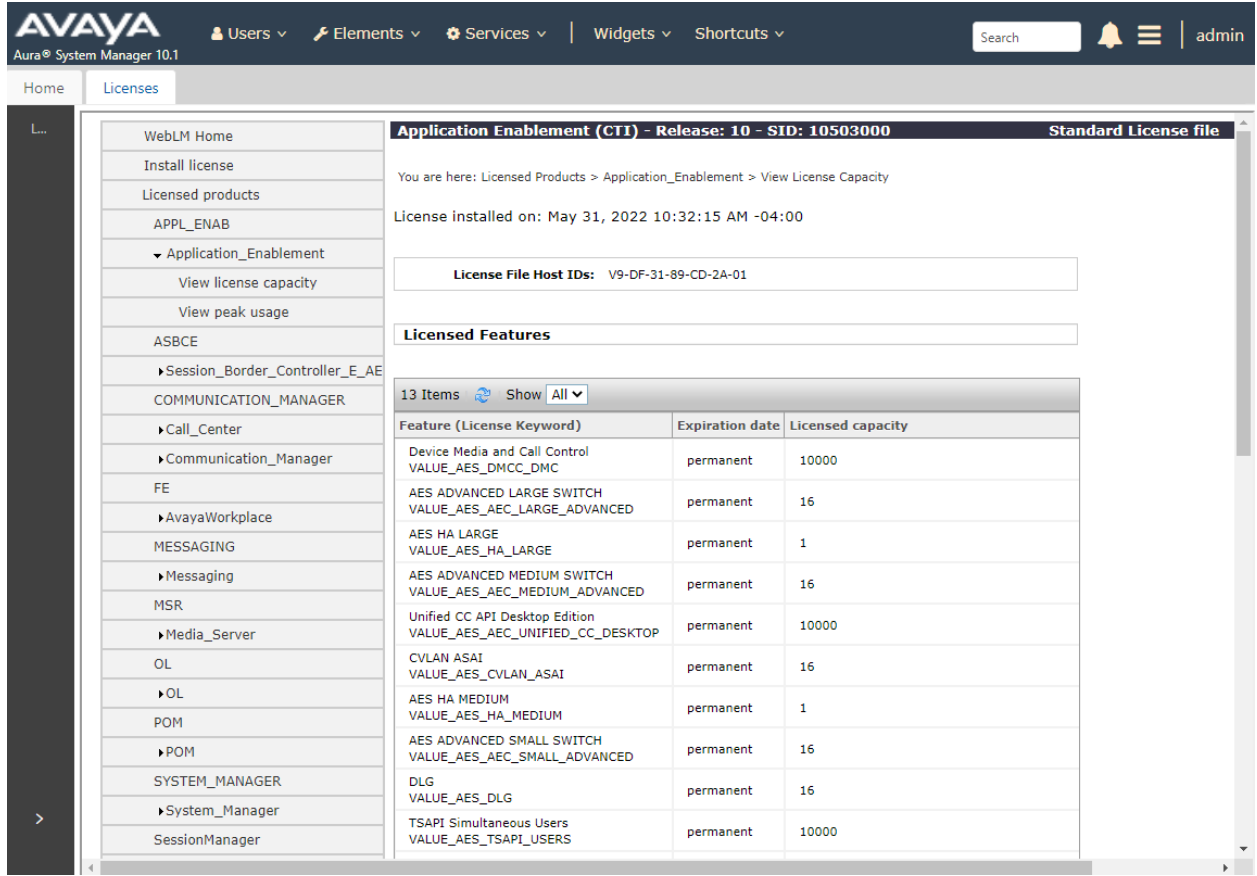

Scrolling down to the **Acquired Licenses** section indicates that for eight virtual IP softphones used for stereo call recording, 16 DMCC licenses are used, and to monitor one skill group and two agent stations, three TSAPI licenses are used as shown below.

#### **Acquired Licenses**

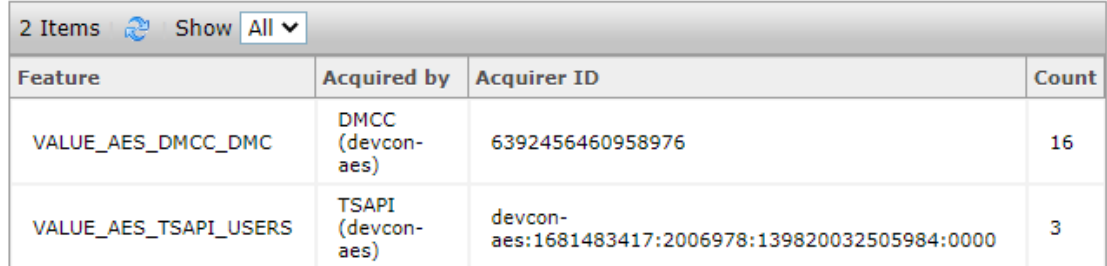

### <span id="page-14-0"></span>**6.3. Administer TSAPI Link**

Select **AE Services** → **TSAPI** → **TSAPI Links** from the left pane of the **Management Console** to administer a TSAPI link. The **TSAPI Links** screen is displayed as shown below. Click **Add Link**.

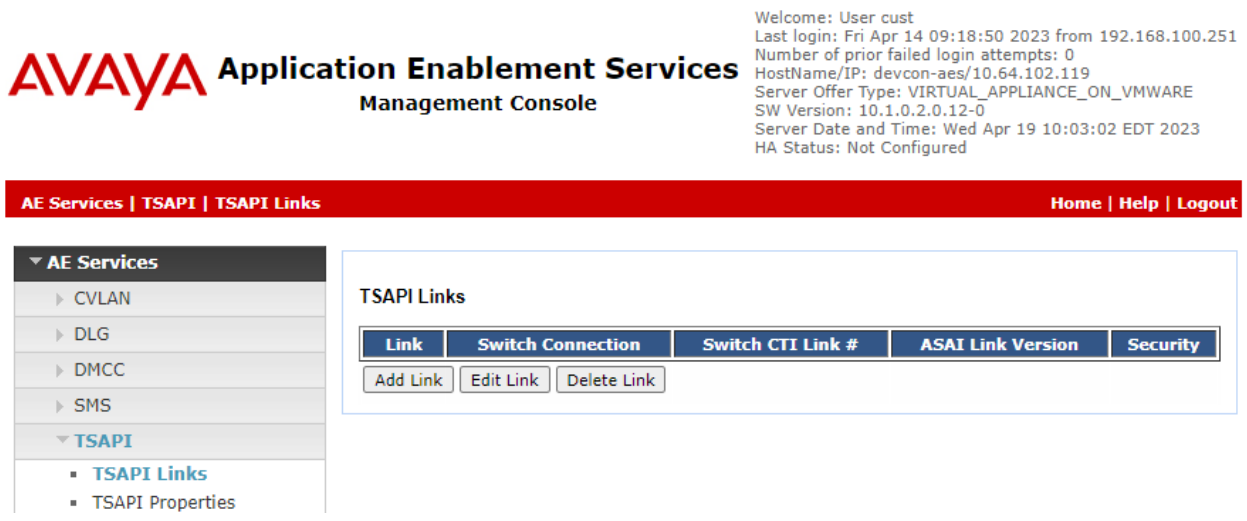

The **Add TSAPI Links** screen is displayed next. The **Link** field is only local to the Application Enablement Services server and may be set to any available number.

For **Switch Connection**, select the relevant switch connection from the drop-down list. In this case, the existing switch connection *devcon* is selected. For **Switch CTI Link Number**, select the CTI link number from **Section [5.2](#page-6-0)**.

Retain the default value for **ASAI Link Version** and set **Security** to the desired value, in this case *Both* to allow for both encrypted and non-encrypted connections.

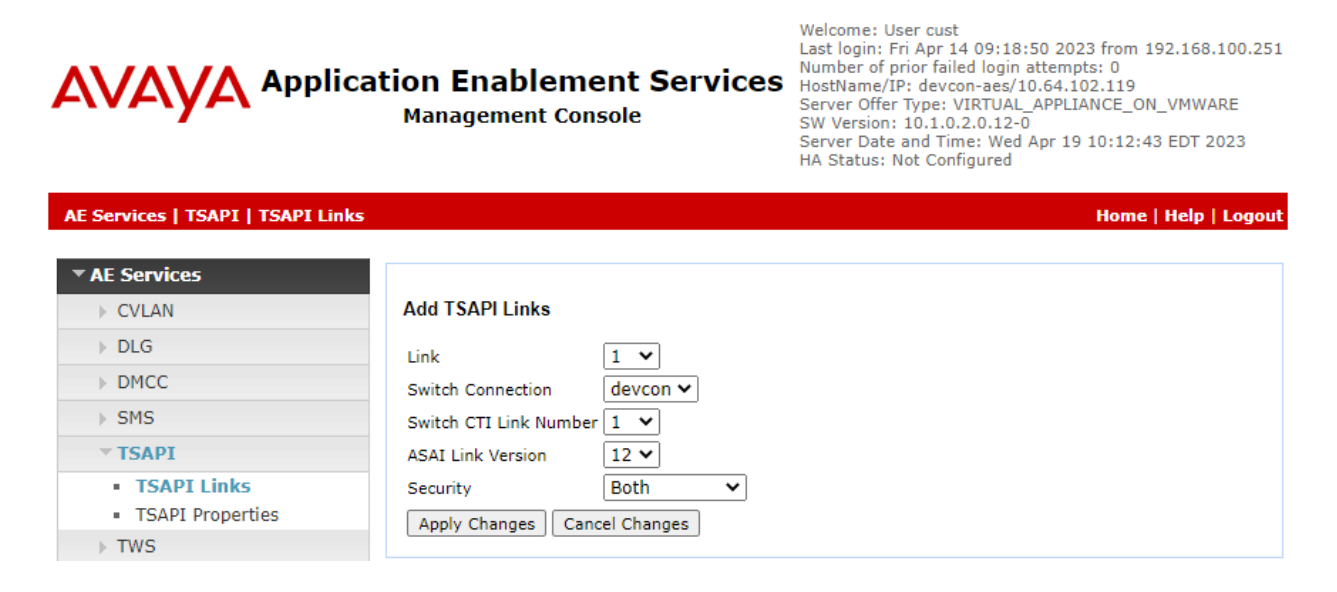

Avaya DevConnect Application Notes ©2023 Avaya Inc. All Rights Reserved.

#### **6.4. Administer H.323 Gatekeeper**

Select **Communication Manager Interface → Switch Connections** from the left pane. The **Switch Connections** screen shows a list of existing switch connections.

Locate the connection name associated with relevant Communication Manager, in this case *devcon*, and select the corresponding radio button. Click **Edit Signaling Details**.

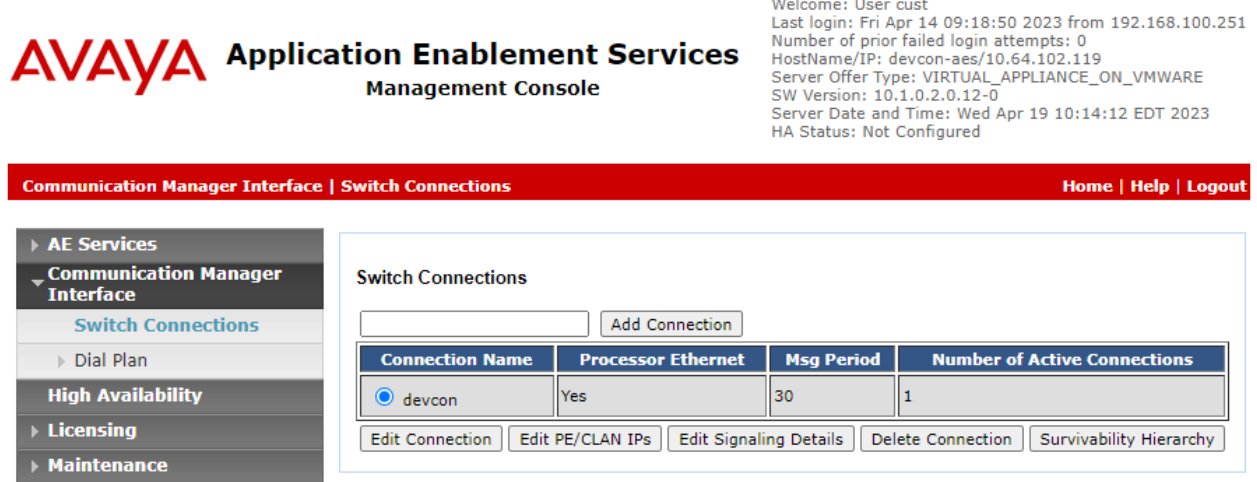

The **Edit H.323 Gatekeeper** screen is displayed next. Enter the IP address of Processor Ethernet on Communication Manager to use as H.323 gatekeeper for registering the virtual IP softphones, in this case *10.64.102.115* as shown below. Click **Add Name or IP**.

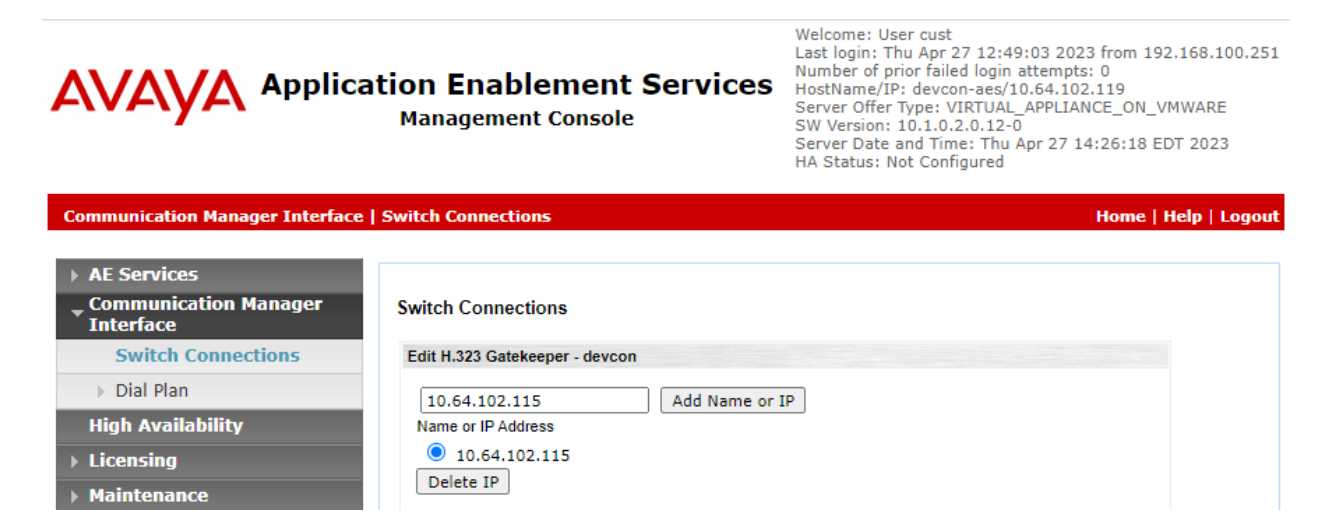

### <span id="page-16-0"></span>**6.5. Administer SSC Recorder User**

Select **User Management** → **User Admin** → **Add User** from the left pane to display the **Add User** screen in the right pane.

Enter desired values for **User Id**, **Common Name**, **Surname**, **User Password**, and **Confirm Password**. For **CT User**, select **Yes** from the drop-down list. Retain the default value in the remaining fields.

Welcome: User cust

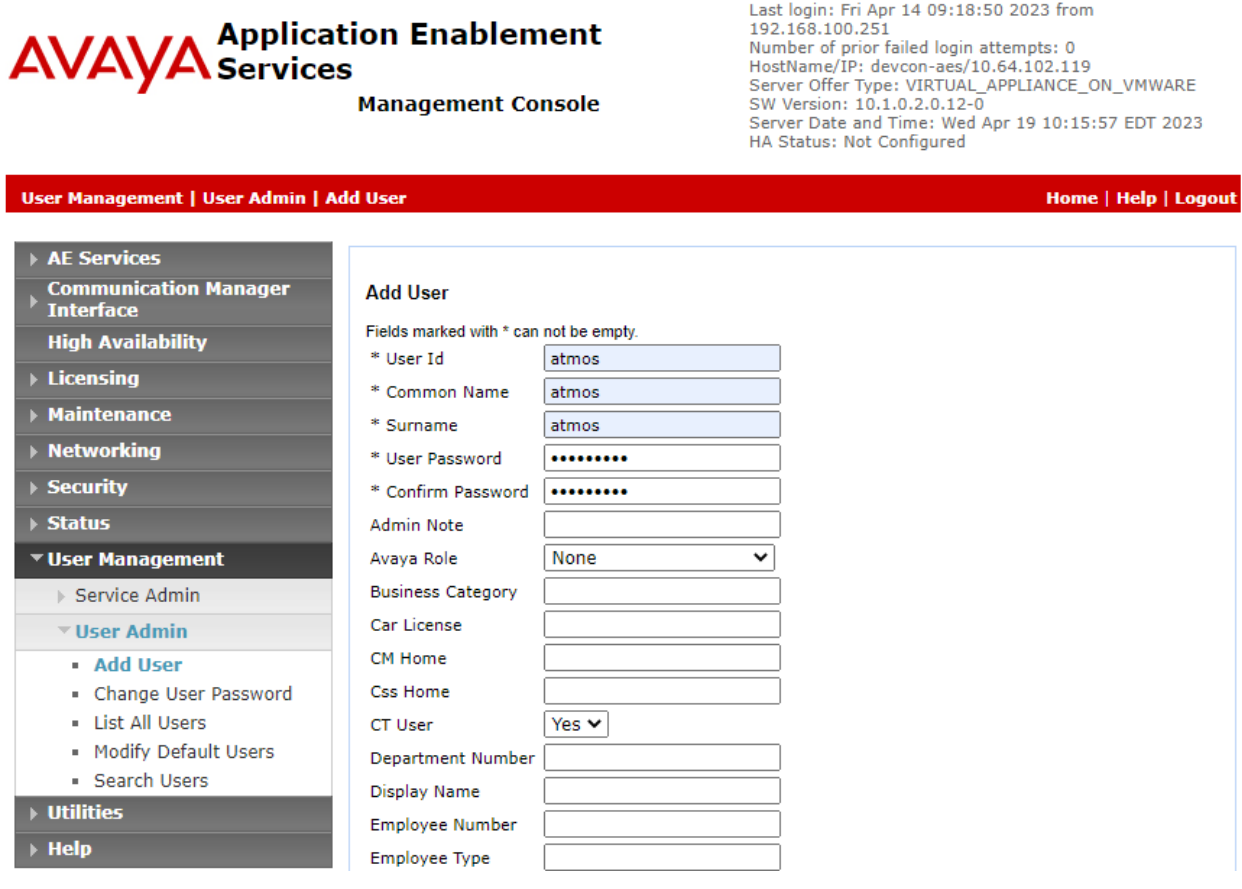

### **6.6. Administer Security Database**

Select **Security** → **Security Database** → **Control** from the left pane to display the **SDB Control for DMCC, TSAPI, JTAPI and Telephony Web Services** screen in the right pane. Make certain that both parameters are unchecked, as shown below.

In the case that the security database is used by the customer with parameters already enabled, then follow reference **[2]** to configure access privileges for the SSC Recorder user from **Section [6.5](#page-16-0)**.

Welcome: User cust

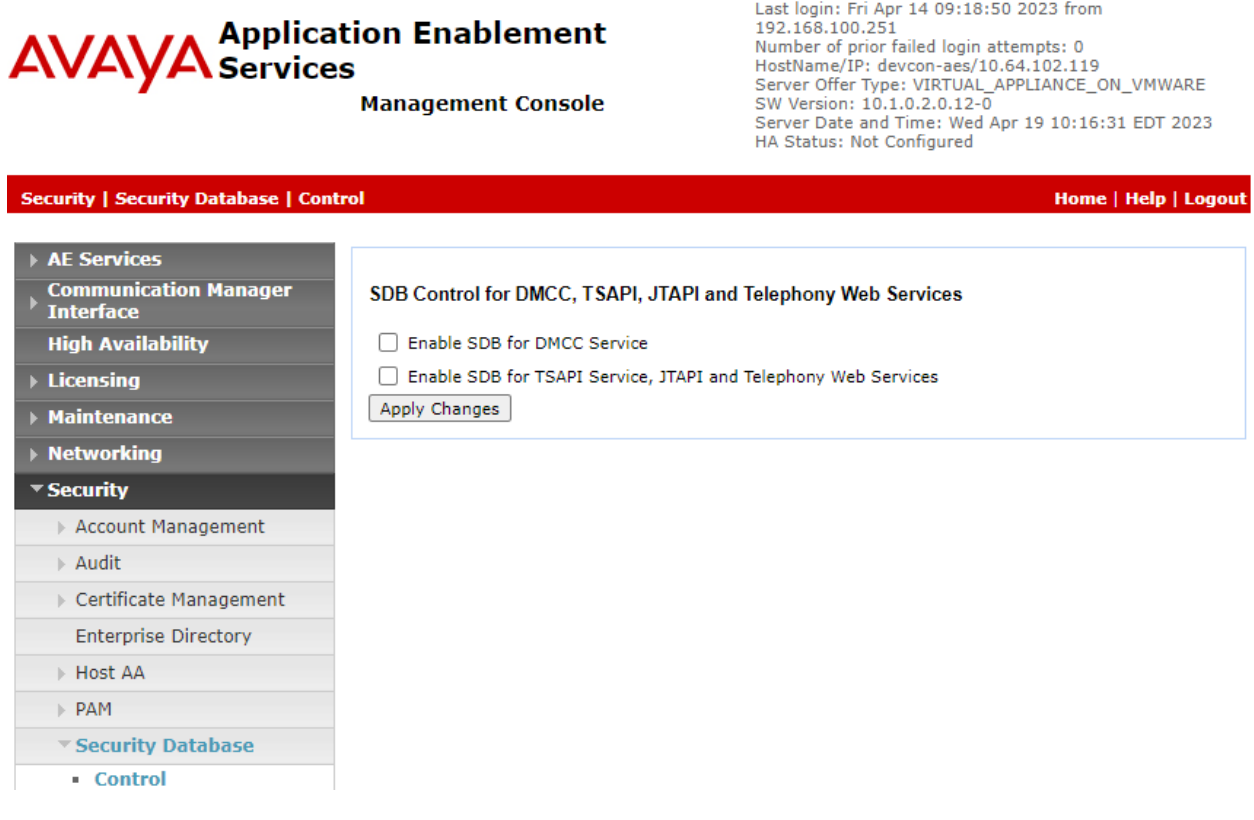

#### <span id="page-18-0"></span>**6.7. Administer Ports**

Select **Networking**  $\rightarrow$  **Ports** from the left pane, to display the **Ports** screen in the right pane.

In the **DMCC Server Ports** section, select the radio button for **Encrypted Port** under the **Enabled** column as shown below. Retain the default values in the remaining fields.

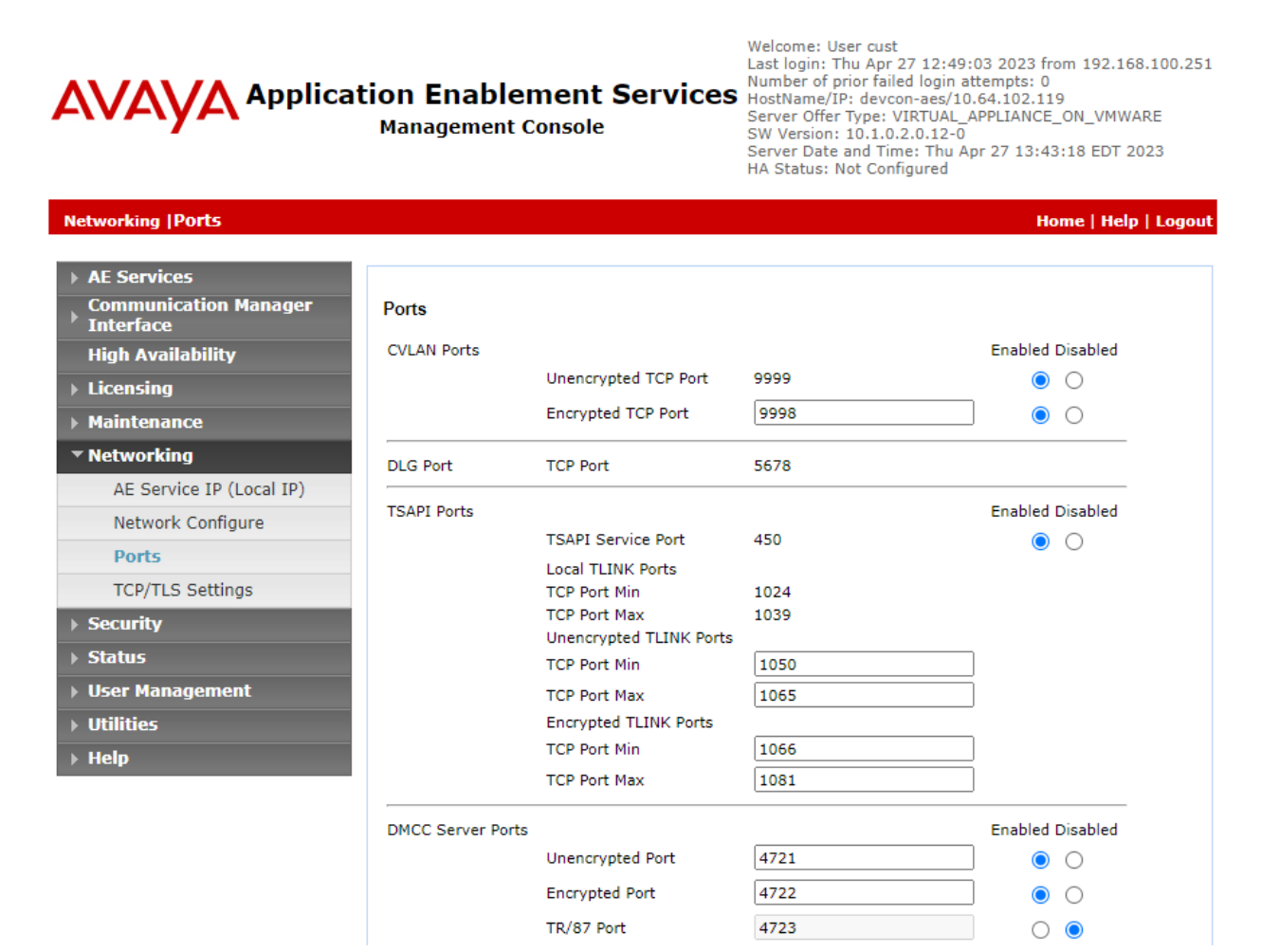

#### **6.8. Restart Services**

Select **Maintenance** → **Service Controller** from the left pane to display the **Service Controller**  screen in the right pane. Check **DMCC Service** and **TSAPI Service** and click **Restart Service**.

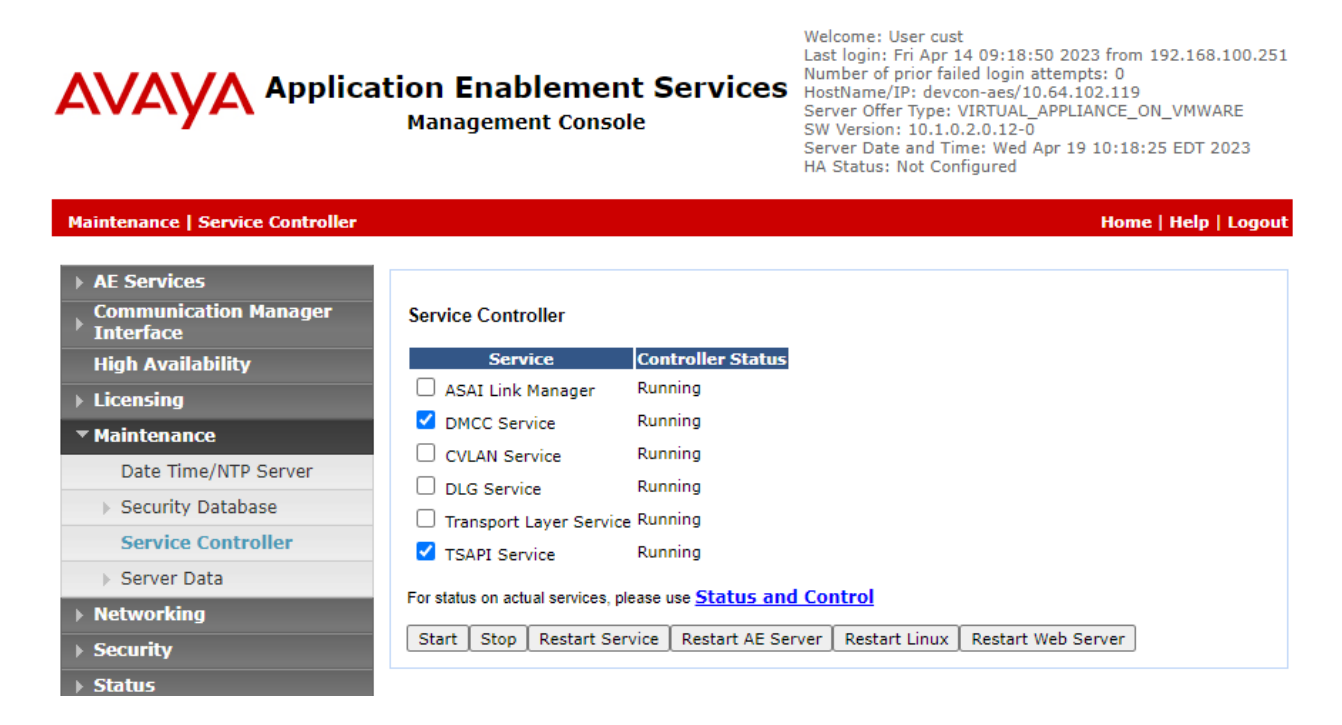

# **7. Configure Avaya Aura® Session Manager**

This section covers the configuration of a SIP user on Session Manager so that Application Enablement Services can monitor the station. The SIP user is configured via the System Manager web interface. The procedure includes the following areas:

- Launch System Manager
- Administer SIP Users

### **7.1. Launch System Manager**

Access the System Manager web interface by using the URL "https://*<ip-address>"* in a web browser window, where *<ip-address>* is the System Manager IP address. Log in using the appropriate credentials.

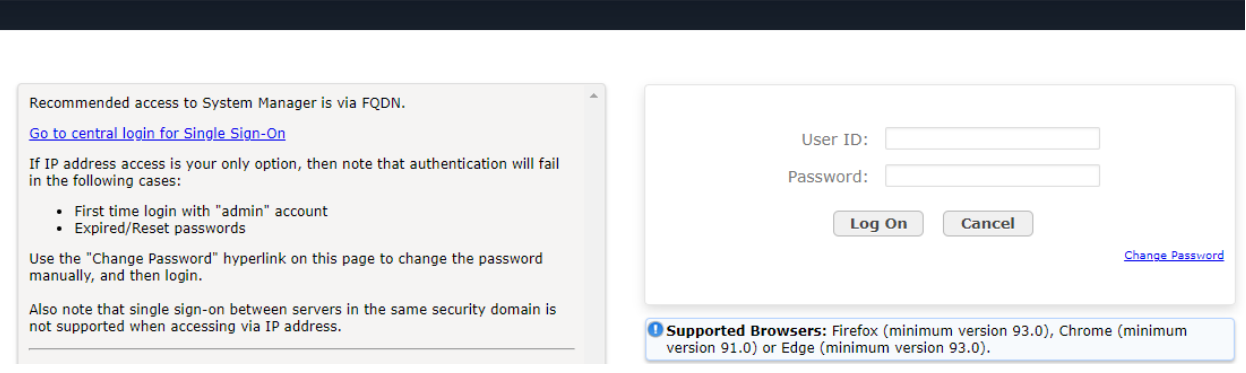

## **7.2. Administer SIP Users**

In the subsequent screen (not shown), select **Users** → **User Management** from the top menu. Select **User Management** → **Manage Users** (not shown) from the left pane to display the screen below.

Select the entry associated with the first SIP agent station from **Section [3](#page-4-0)**, in this case *78004*, and click **Edit**.

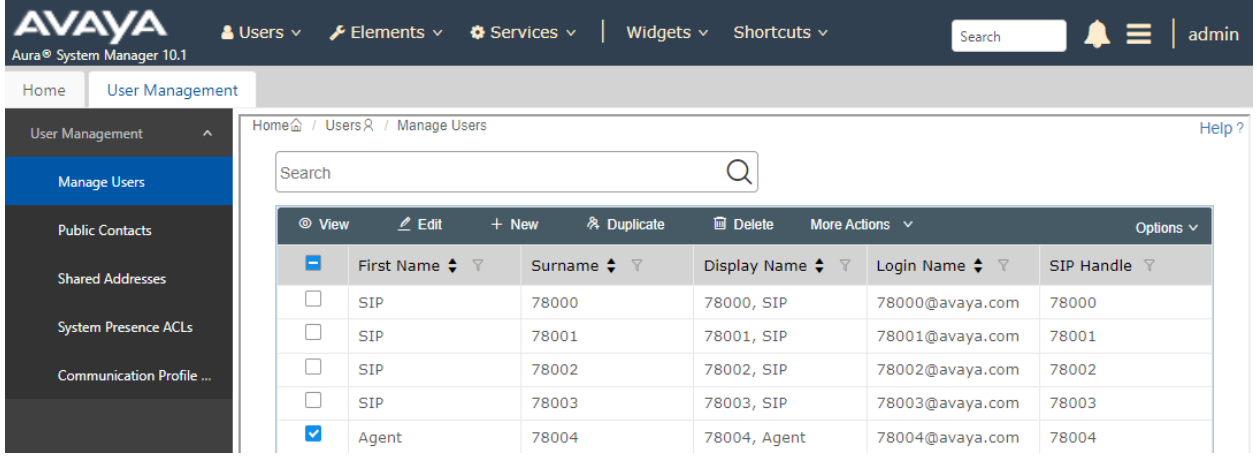

The **User Profile | Edit** screen is displayed. Select the **Communication Profile** tab, followed by **CM Endpoint Profile** to display the screen below.

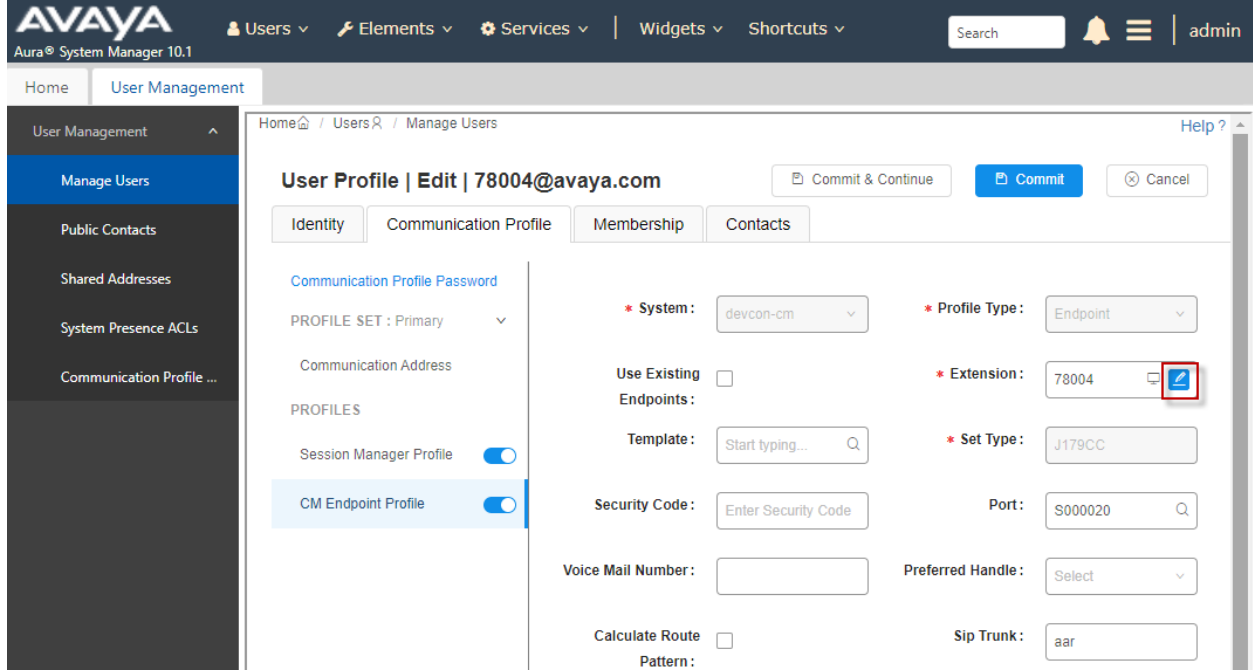

Navigate to the **CM Endpoint Profile** sub-section and click **Editor** as shown below.

Select the **General Options** tab. For **Type of 3PCC Enabled**, select *Avaya* as shown below.

Repeat this section for all SIP agent stations from **Section [5.4](#page-8-0)**. In the compliance test, eight SIP agent stations were configured.

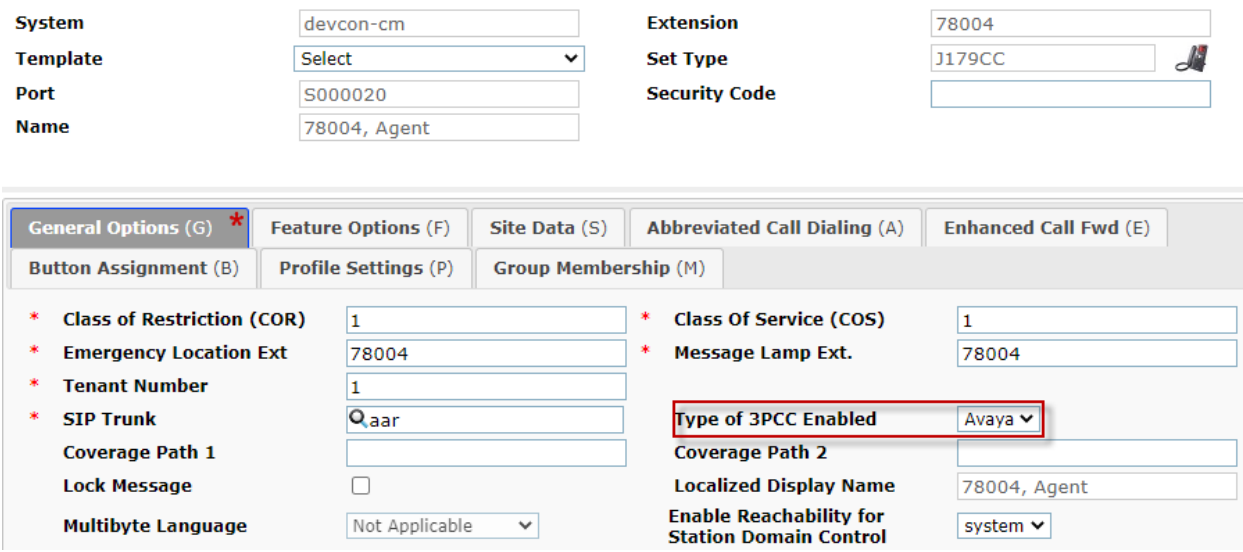

# **8. Configure CallCabinet SSC Recorder**

This section covers the configuration of CallCabinet SSC Recorder, which includes the SSC Recorder and RTP Recorder applications.

- Launch SSC Recorder Portal
- Obtain Customer ID and Site ID
- Configure SSC Recorder Application
- **Configure RTP Recorder Application**
- Install Trusted Certificate
- Start SSC Recorder Windows Services

The configuration of SSC Recorder is performed by CallCabinet personnel. The following configuration steps are presented for informational purposes only.

## <span id="page-24-0"></span>**8.1. Launch SSC Recorder Portal**

Access the SSC Recorder Portal by using the URL "https://*<company>.callcabinet.com"* in a web browser window, where *<company*> is the company URL. Log in using the appropriate credentials.

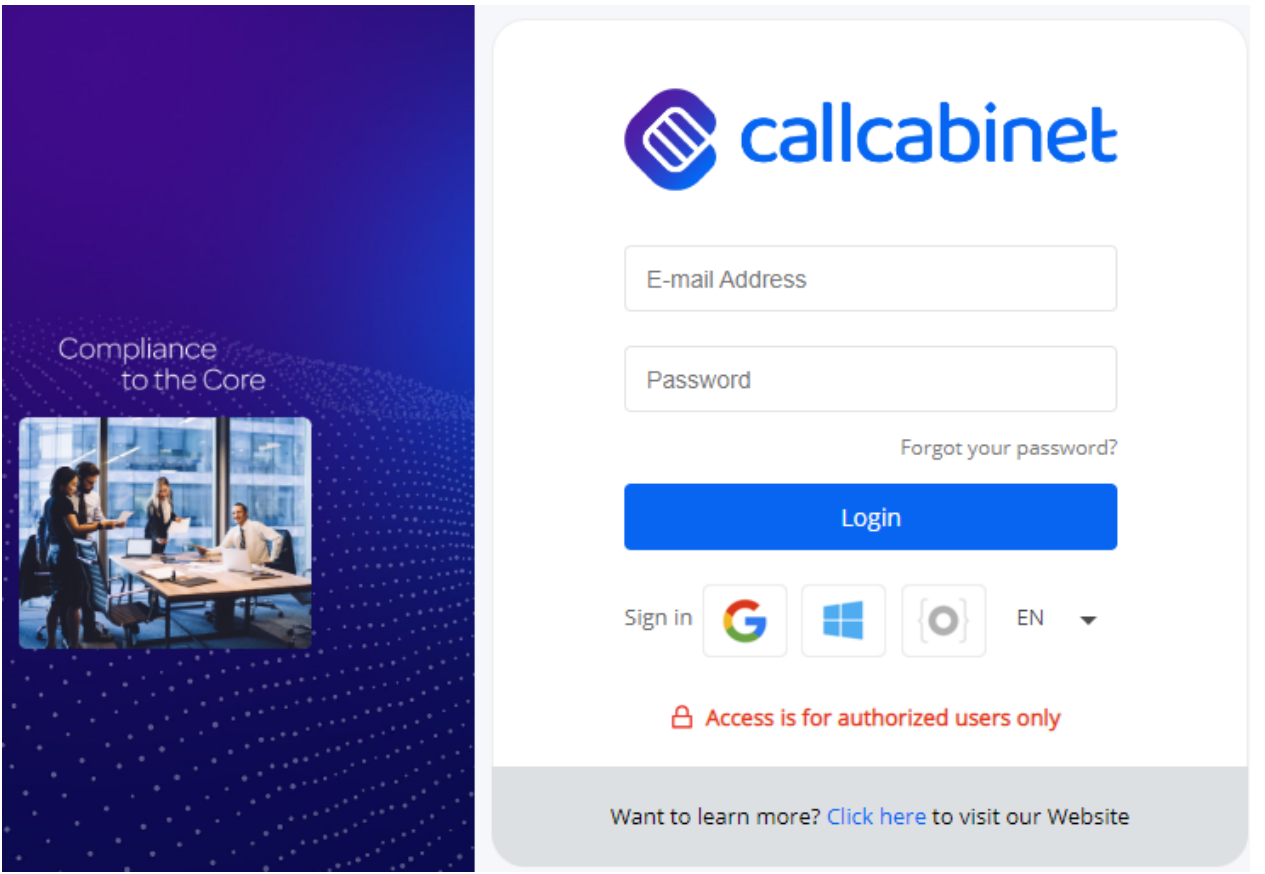

### <span id="page-25-0"></span>**8.2. Obtain Customer ID and Site ID**

Navigate to **Settings** → **Site Management** to retrieve the customer information, including the **Customer ID** and **Site ID** shown below. Click the icon to the right to copy the data to the clipboard. This information should be added to the RTP Recorder configuration covered in **Section [8.4](#page-28-0)**.

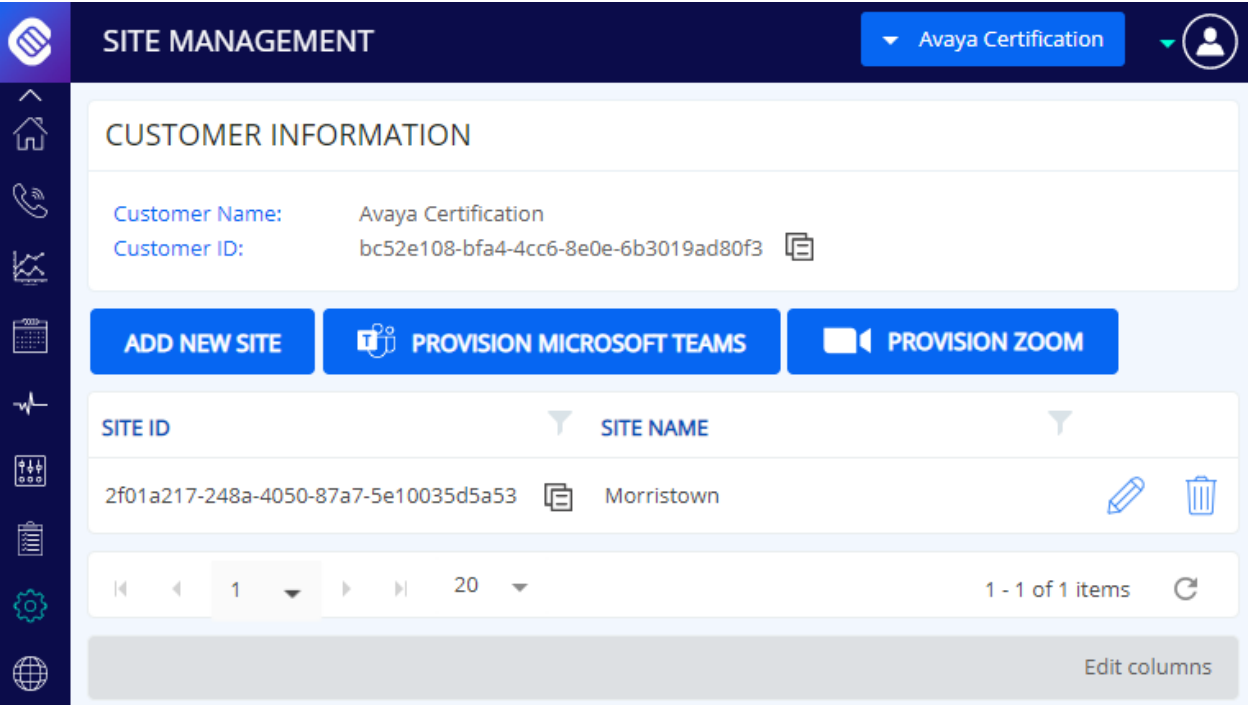

# **8.3. Configure SSC Recorder Application**

The app.xml file for the SSC Recorder application, located in the CallCabinet\CallCabinetSSCRecorder\bin\ directory, should be modified with the following parameter settings:

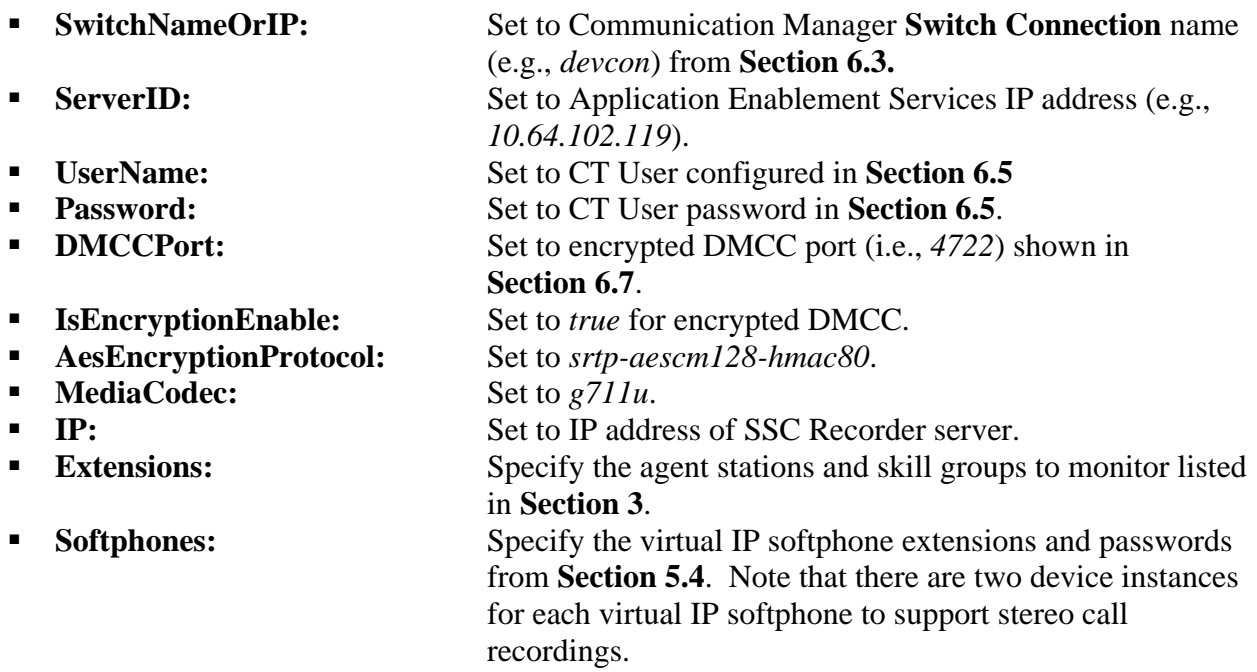

The SSC Recorder app. xml file used for the compliance test is displayed on the next page.

```
▼<CallCabinet SSC>
  VKCM DETAILS>
     <SwitchNameOrIP>devcon</SwitchNameOrIP>
   </CM DETAILS>
  W<AES DETAILS>
      <ServerID>10.64.102.119</ServerID>
     <UserName>atmos</UserName>
     <Password>Atmos123!</Password>
     <DMCCPort>4722</DMCCPort>
     <AesProtocol>http://www.ecma-international.org/standards/ecma-323/csta/ed3/privD</AesProtocol>
   </AES_DETAILS>
  V<SRTP_ENCRYPTION>
     <IsEncryptionEnable>true</IsEncryptionEnable>
     <AesEncryptionProtocol>srtp-aescm128-hmac80</AesEncryptionProtocol>
     <MediaCodec>g711U</MediaCodec>
   </SRTP ENCRYPTION>
  W<RECORDERS>
     <CRE Index="0" Name="" IP="192.168.120.45" CREIP="127.0.0.1" Port="1701"/>
   </RECORDERS>
  V<EXTENSIONS>
     <Ext>77301</Ext>
     <Ext>78004</Ext>
      <Ext>77500</Ext>
   </EXTENSIONS>
  V<CRE CHANNELS>
     <CRE CHANNEL Channel="0" CRE="0" Port="45000"/>
      <CRE CHANNEL Channel="1" CRE="0" Port="45002"/>
     <CRE CHANNEL Channel="2" CRE="0" Port="45004"/>
      <CRE_CHANNEL Channel="3" CRE="0" Port="45006"/>
      <CRE CHANNEL Channel="4" CRE="0" Port="45008"/>
     <CRE CHANNEL Channel="5" CRE="0" Port="45010"/>
      <CRE CHANNEL Channel="6" CRE="0" Port="45012"/>
      <CRE CHANNEL Channel="7" CRE="0" Port="45014"/>
      <CRE CHANNEL Channel="8" CRE="0" Port="45016"/>
     <CRE CHANNEL Channel="9" CRE="0" Port="45018"/>
     <cne_cHANNEL Channel="10" CRE="0" Port="45020"/><br><CRE_CHANNEL Channel="10" CRE="0" Port="45020"/><br><CRE_CHANNEL Channel="11" CRE="0" Port="45022"/>
     <CRE CHANNEL Channel="12" CRE="0" Port="45024"/>
      <CRE_CHANNEL Channel="13" CRE="0" Port="45026"/>
     <CRE_CHANNEL Channel="14" CRE="0" Port="45028"/><br><CRE_CHANNEL Channel="15" CRE="0" Port="45030"/>
      <CRE CHANNEL Channel="16" CRE="0" Port="45032"/>
      <CRE CHANNEL Channel="17" CRE="0" Port="45034"/>
      <CRE CHANNEL Channel="18" CRE="0" Port="45036"/>
      <CRE CHANNEL Channel="19" CRE="0" Port="45038"/>
      <CRE_CHANNEL Channel="20" CRE="0" Port="45040"/>
     <CRE_CHANNEL Channel="21" CRE="0" Port="45042"/><br><CRE_CHANNEL Channel="21" CRE="0" Port="45042"/>
     <CRE CHANNEL Channel="23" CRE="0" Port="45046"/>
     <CRE_CHANNEL Channel="24" CRE="0" Port="45048"/><br><CRE_CHANNEL Channel="24" CRE="0" Port="45048"/>
   </CRE CHANNELS>
  ▼<SOFTPHONES>
      <SOFTPHONE Extension="77951" Password="1234" CRE CHANNEL="0" DeviceInstance="0"/>
     <SOFTPHONE Extension="77951" Password="1234" CRE CHANNEL="1" DeviceInstance="1"/>
     <SOFTPHONE Extension="77952" Password="1234" CRE_CHANNEL="2" DeviceInstance="0"/>
     <SOFTPHONE Extension="77953" Password="1234" CRE CHANNEL="5" DeviceInstance="1"/>
     <SOFTPHONE Extension="77954" Password="1234" CRE_CHANNEL="6" DeviceInstance="0"/>
     <SOFTPHONE Extension="77954" Password="1234" CRE_CHANNEL="7" DeviceInstance="1"/>
     <SOFTPHONE Extension="77955" Password="1234" CRE CHANNEL="8" DeviceInstance="0"/>
     <SOFTPHONE Extension="77955" Password="1234" CRE_CHANNEL="9" DeviceInstance="1"/>
     <SOFTPHONE Extension="77956" Password="1234" CRE_CHANNEL="10" DeviceInstance="0"/><br><SOFTPHONE Extension="77956" Password="1234" CRE_CHANNEL="11" DeviceInstance="0"/>
     <SOFTPHONE Extension="77957" Password="1234" CRE_CHANNEL="12" DeviceInstance="0"/>
     <SOFTPHONE Extension="77957" Password="1234" CRE_CHANNEL="13" DeviceInstance="1"/><br><SOFTPHONE Extension="77957" Password="1234" CRE_CHANNEL="13" DeviceInstance="1"/><br><SOFTPHONE Extension="77958" Password="1234" CRE_CHANNEL
     <SOFTPHONE Extension="77958" Password="1234" CRE_CHANNEL="15" DeviceInstance="1"/>
   </SOFTPHONES>
 </CallCabinet SSC>
```
JAO; Reviewed: SPOC 6/3/2023

Avaya DevConnect Application Notes ©2023 Avaya Inc. All Rights Reserved.

# <span id="page-28-0"></span>**8.4. Configure RTP Recorder Application**

The app.xml file for the RTP Recorder application, located in the

CallCabinet\CallCabinetRTPRecorder\bin\ directory, should be modified with the following parameter settings:

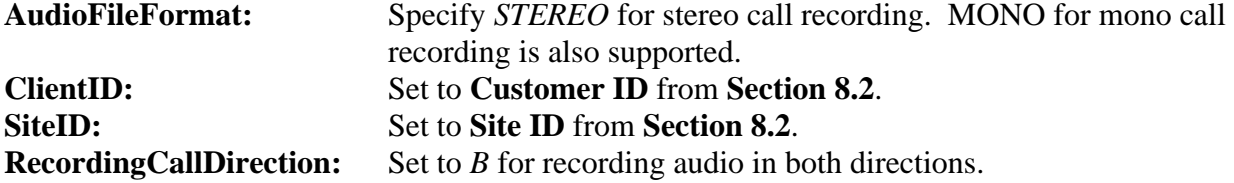

The RTP Recorder app. xml file used for the compliance test is displayed below.

```
▼<CallCabinetConfig>
  \nabla \langle app \rangle<AudiofileFormat>STEREO</AudiofileFormat>
     <StoragePath>C:\CallCabinet\CallCabinetRTPRecorder\temp\</StoragePath>
     <NetworkAdapter>\Device\NPF_{8099E182-4C6A-4153-9CF8-8D17FBD78F49}</NetworkAdapter>
     <Port>1701</Port>
     <AudioRepository>C:\CallCabinet\CallCabinetRTPRecorder\from\</AudioRepository>
     <ReprocessDirPath>C:\CallCabinet\CallCabinetRTPRecorder\Reprocess\</ReprocessDirPath>
     <ReprocessIntervalInMinute>10</ReprocessIntervalInMinute>
     <CustomizationType>0</CustomizationType>
     <!-- For Certification -->
     <ClientID>bc52e108-bfa4-4cc6-8e0e-6b3019ad80f3</ClientID>
     <SiteID>2f01a217-248a-4050-87a7-5e10035d5a53</SiteID>
     <RecordingCallDirection>B</RecordingCallDirection>
     <Sftp Upload>false</Sftp Upload>
     <Sftp Ip>
                                          </Sftp Ip>
     <Sftp_Port>22</Sftp_Port>
     <Sftp UserName>
                                                              </Sftp UserName>
     <Sftp Password>
                                                                 </Sftp Password>
   \langle/app\rangle</CallCabinetConfig>
```
## **8.5. Install Trusted Certificate**

For encrypted DMCC link and SRTP support, install the trusted CA certificate used by Application Enablement Services and agent IP stations on the SSC Recorder windows server using Microsoft Management Console (MMC). Avaya Aura® System Manager was used as the certificate authority.

### **8.6. Start SSC Recorder Windows Services**

Verify that the following SSC Recorder services, CallCabinet\_SSC\_Recorder and CallCabinet\_RTP\_Recorder, have been started in Windows Services as shown below.

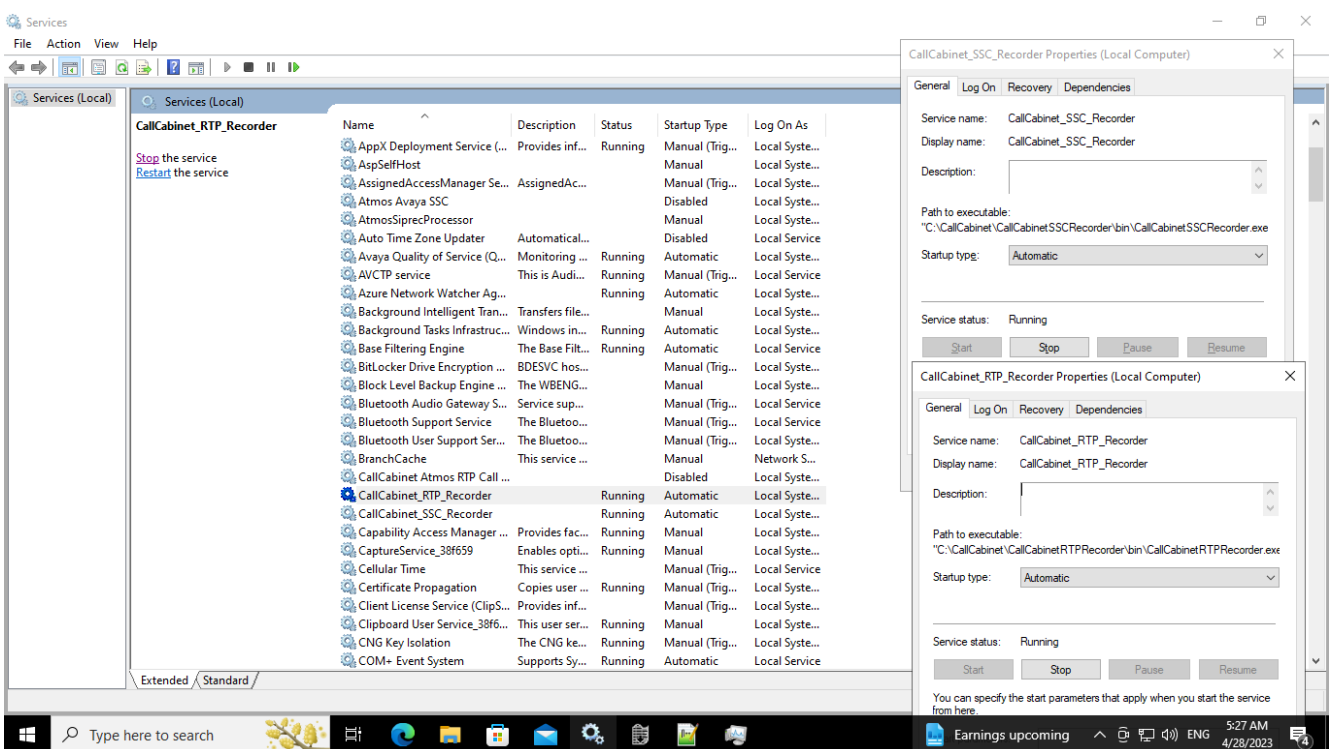

# **9. Verification Steps**

This section provides the tests that can be performed to verify proper configuration of Communication Manager, Application Enablement Services, and SSC Recorder.

## **9.1. Verify Avaya Aura® Communication Manager**

On Communication Manager, verify status of the administered CTI link by using the **status aesvcs cti-link** command. Verify that the **Service State** is *established* for the CTI link number administered in **Section [5.2](#page-6-0)** as shown below.

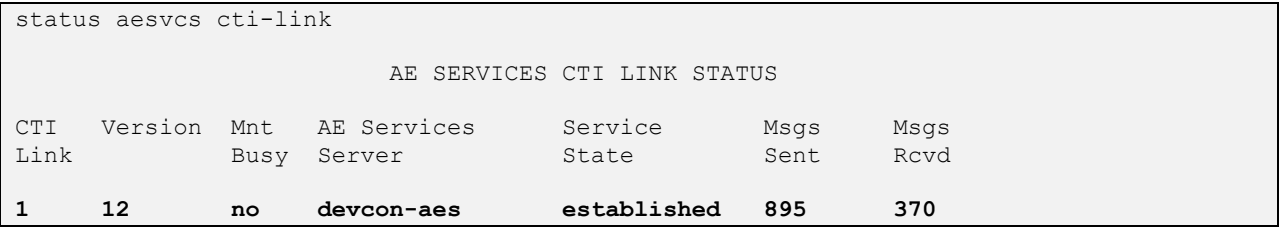

Verify registration status of the virtual IP softphones by using the **list registered-ip-stations** command. Verify that all virtual IP softphones from **Section [5.4](#page-7-0)** are displayed along with the IP address of the Application Enablement Services server as shown below. Note that for stereo call recording two instances of each virtual IP softphone are registered.

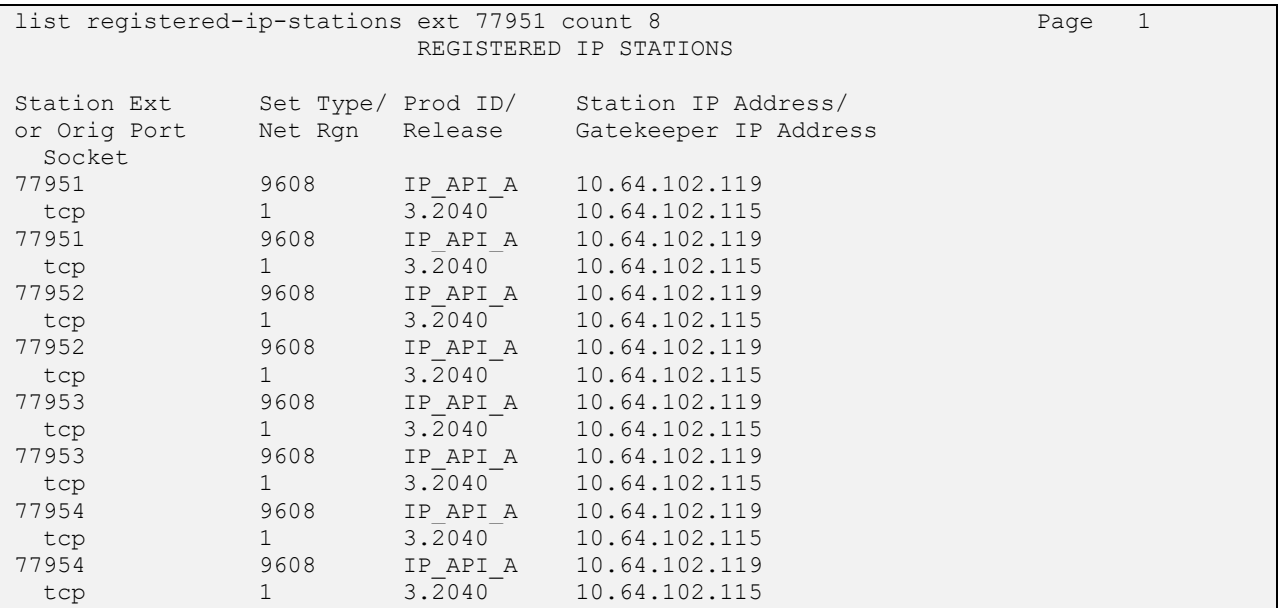

list registered-ip-stations ext 77951 count 8 REGISTERED IP STATIONS

Avaya DevConnect Application Notes ©2023 Avaya Inc. All Rights Reserved.

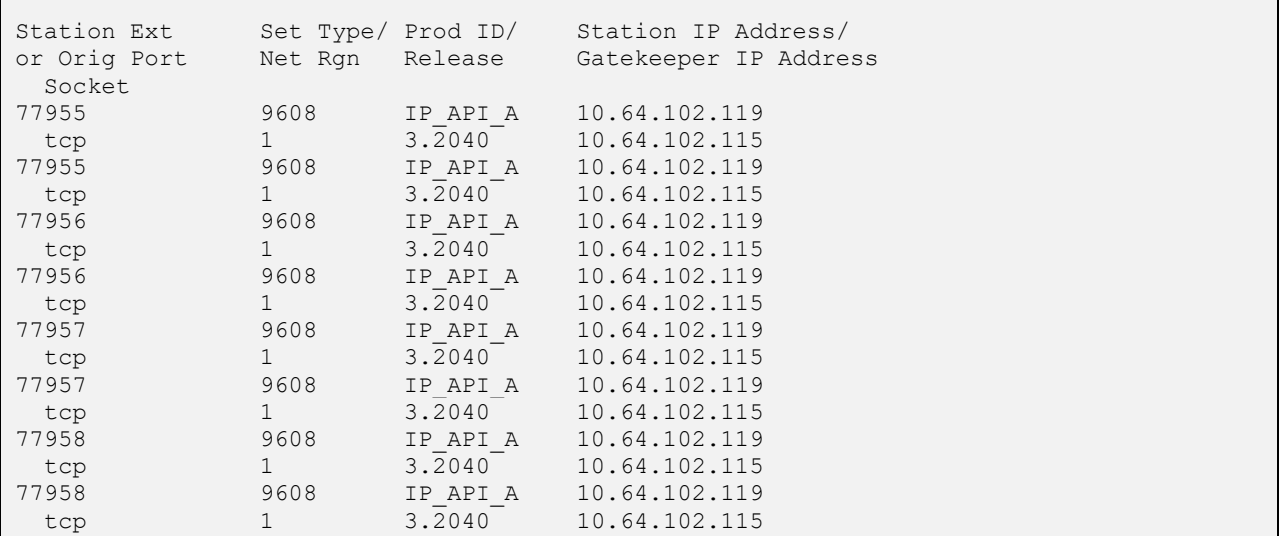

Establish a call with a monitored station and verify the status of the virtual IP softphone using the **status station** command. Verify that the **Service State** is *in-service/off-hook* on **Page 1**.

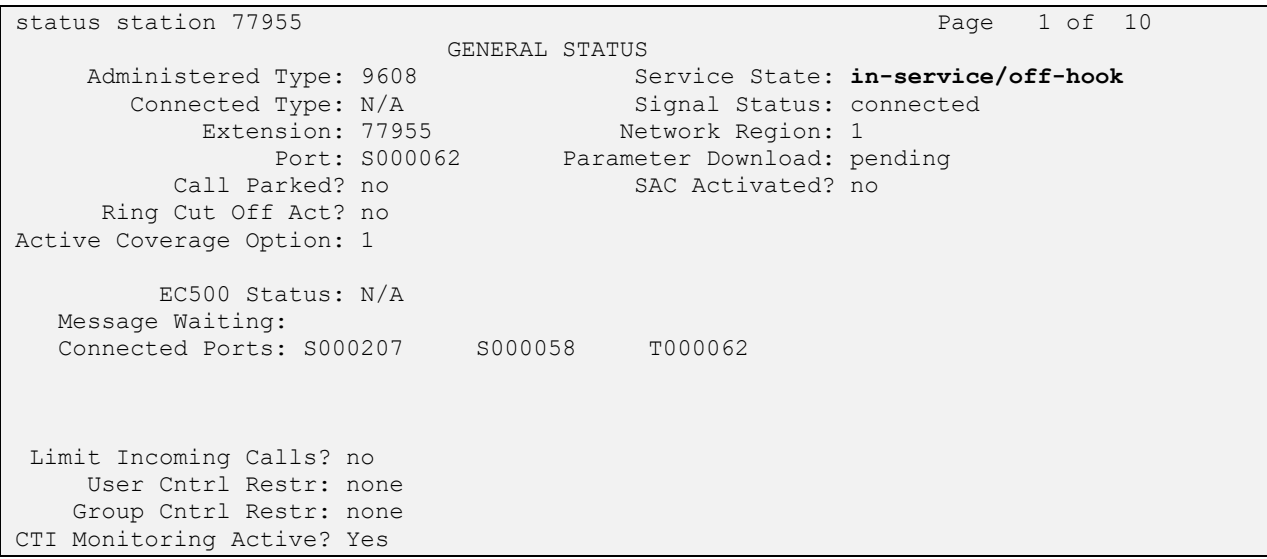

On **Page 5**, verify that the codec used is G.711 as shown below.

status station 77955 Page 5 of 10 AUDIO CHANNEL Port: S000062 **G.711MU** Switch-End Audio Location: AMS1 Port Node Name Rgn<br>6138 devcon-ams 1 Other-End: 10.64.102.118 6138 devcon-ams 1 Set-End: 192.168.120.30 45016 1 Audio Connection Type: ip-tdm AUDIO CHANNEL Shared Port: S000207 **G.711MU** Switch-End Audio Location: AMS1 IP Address Port Node Name Rgn Other-End: 10.64.102.118 6140 devcon-ams 1<br>Set-End: 10.64.102.119 45018 devcon-aes 1 Set-End: 10.64.102.119 45018 devcon-aes 1 Audio Connection Type: ip-tdm Switch-End Audio Location:

On **Page 7** and subsequent pages (not shown), verify that SRTP is used as shown below.

status station 77955 Page 7 of 10 SRC PORT TO DEST PORT TALKPATH src port: S000062 S000062:TX:192.168.120.30:45016/g711u/20ms/**1-srtp-aescm128-hmac80** AMS1:RX:10.64.102.118:6138/g711u/20ms/**1-srtp-aescm128-h**:TX:cnfID:1f000010000006e AMS1:RX:cnfID:1f000010000006e:TX:10.64.102.118:6140/g711u/20ms/**1-srtp-aescm128-h** S000207:RX:192.168.120.30:45018/g711u/20ms/**1-srtp-aescm128-hmac80**

Terminate the call and verify that the **Service State** of the virtual IP softphone returns to *inservice/on-hook*. Call recordings are verified in **Section [9.3](#page-36-0)**.

### **9.2. Verify Avaya Aura® Application Enablement Services**

On Application Enablement Services, verify status of the DMCC service by selecting **Status** → **Status and Control** → **DMCC Service Summary** from the left pane. The **DMCC Service Summary – Session Summary** screen is displayed.

Verify that the **User** column shows an active session with the SSC Recorder username from **Section [6.5](#page-16-0)**, that the **Connection Type** is encrypted, and that the number **# of Associated Devices** reflects the number of virtual IP softphones. For stereo call recording, two device instances per virtual IP softphone is used so the **# of Associated Devices** is *16*.

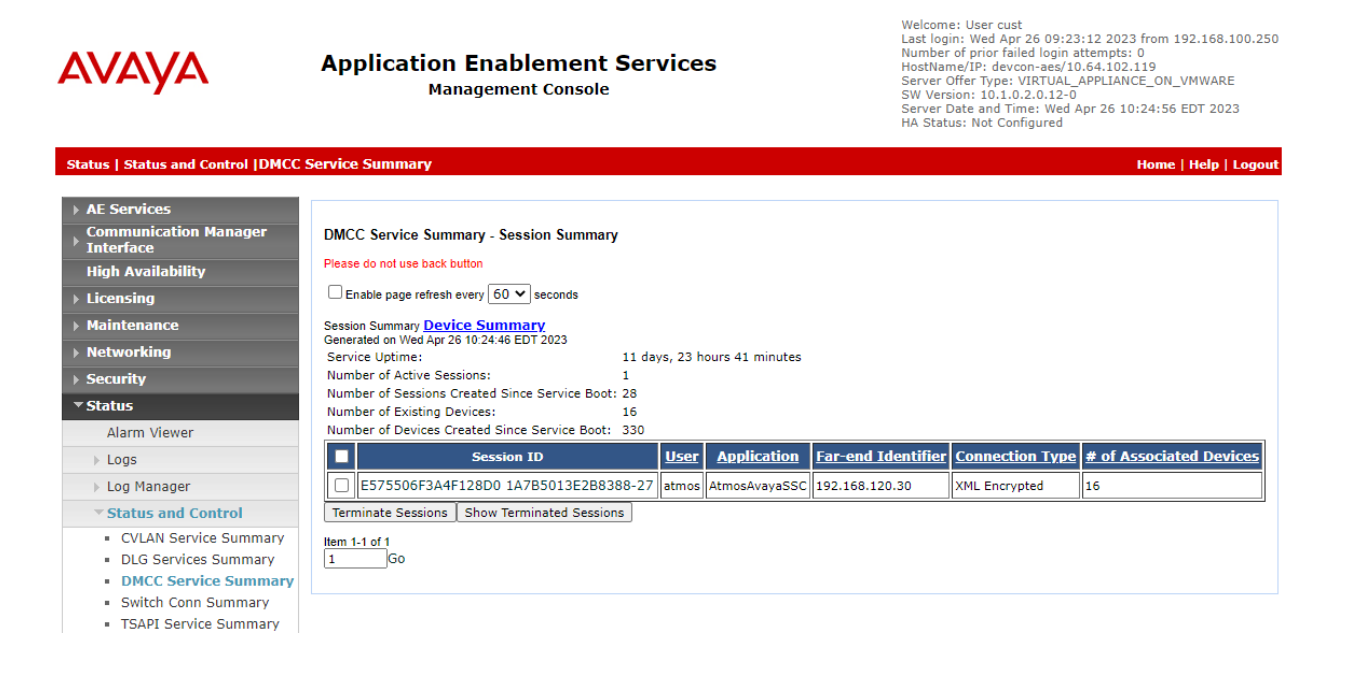

Click on the **Session ID** in the screen on previous page to display the devices associated with the session.

#### **DMCC Service Summary - Session Detail**

Enable page refresh every 60 v seconds

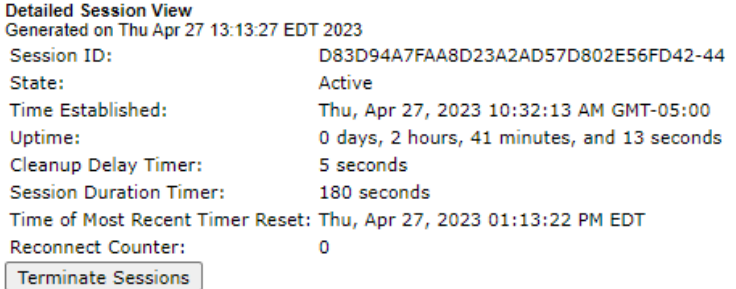

#### **Devices Associated with Session**

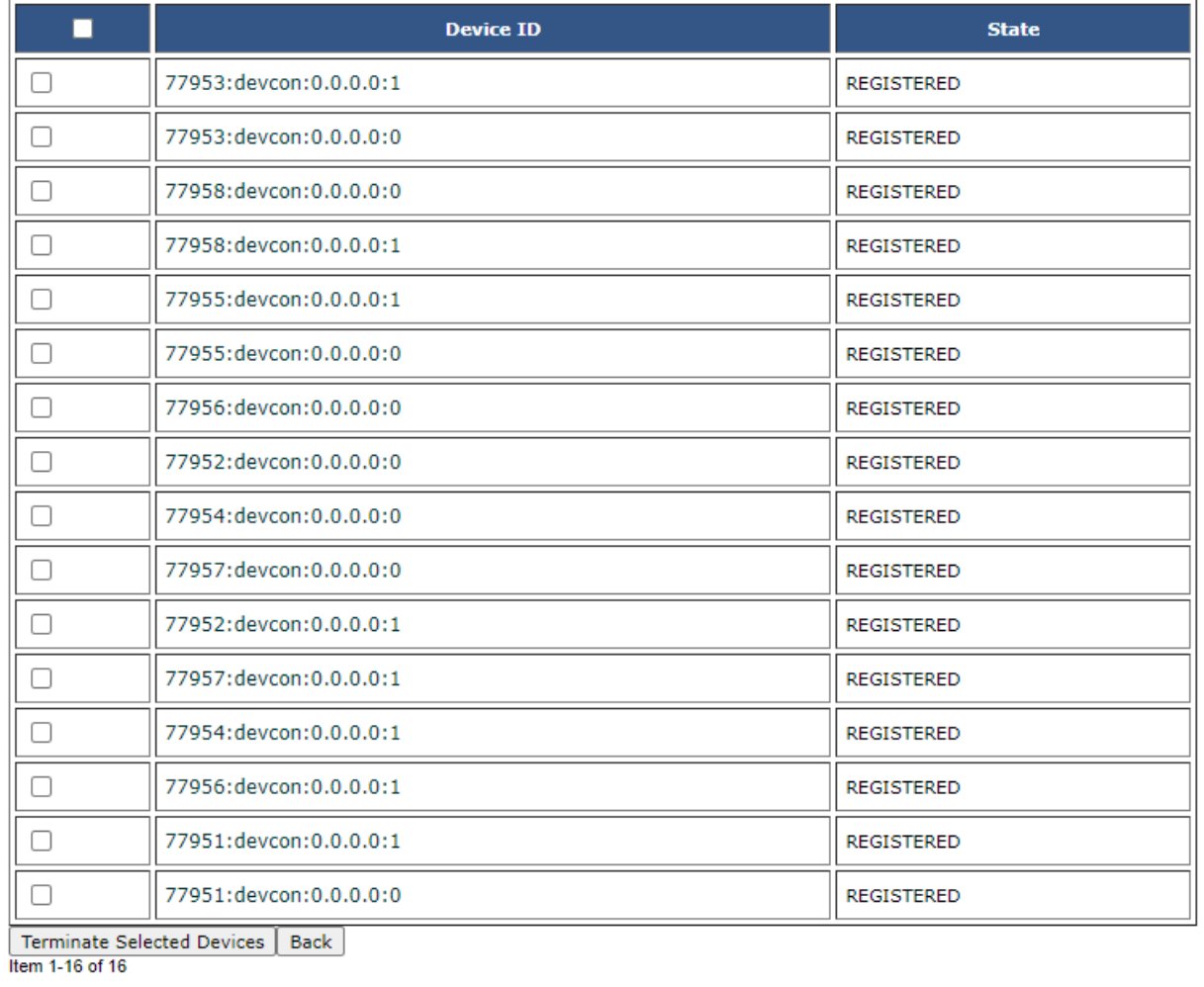

Verify status of the TSAPI service by selecting **Status** → **Status and Control** → **TSAPI Service Summary** from the left pane. The **TSAPI Link Details** screen is displayed.

Verify that the **Status** is **Talking** for the TSAPI link administered in **Section [6.3](#page-14-0)**, and that the **Associations** column reflects the total number of monitored skill groups and agent stations from **Section [3](#page-4-0)**, in this case *3*.

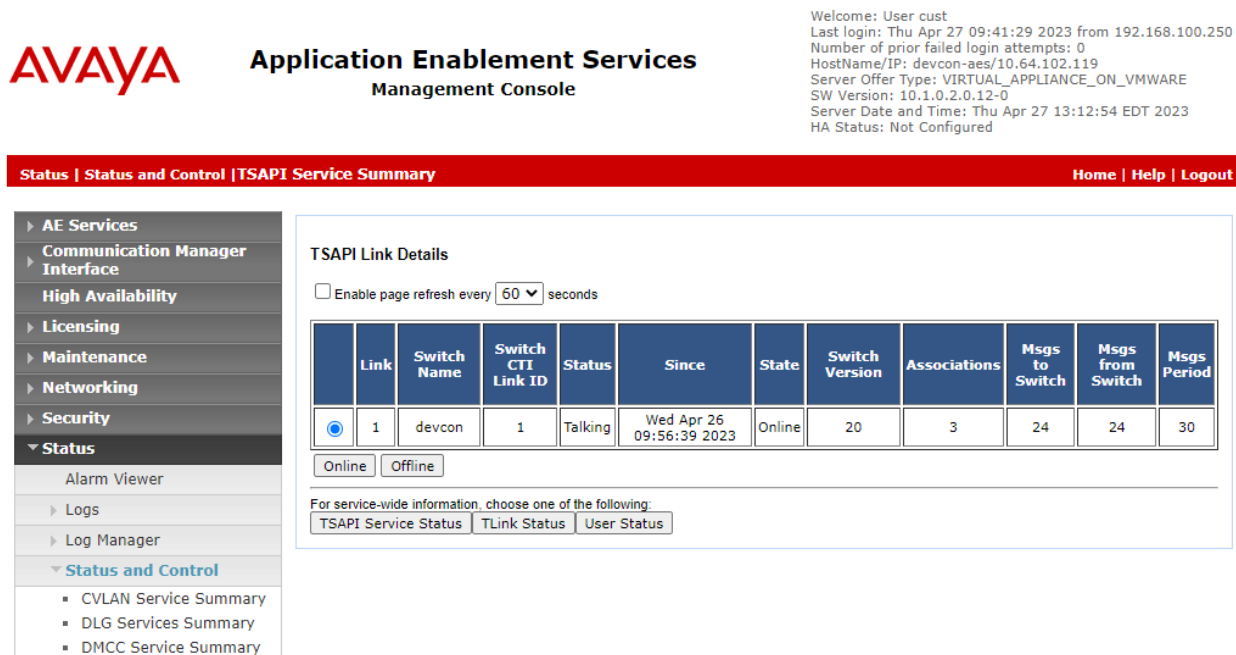

- 
- · Switch Conn Summary
- **TSAPI Service Summary**

# <span id="page-36-0"></span>**9.3. Verify CallCabinet SSC Recorder**

Log in an agent to handle and complete an ACD call. Access the SSC Recorder Portal as described in **Section [8.1](#page-24-0)** and log in using the appropriate credentials. Navigate to **Call Listing** to view a listing of call recordings. Verify that there is an entry for the last call with proper values in the relevant fields as shown below. Verify that the recording can be played back.

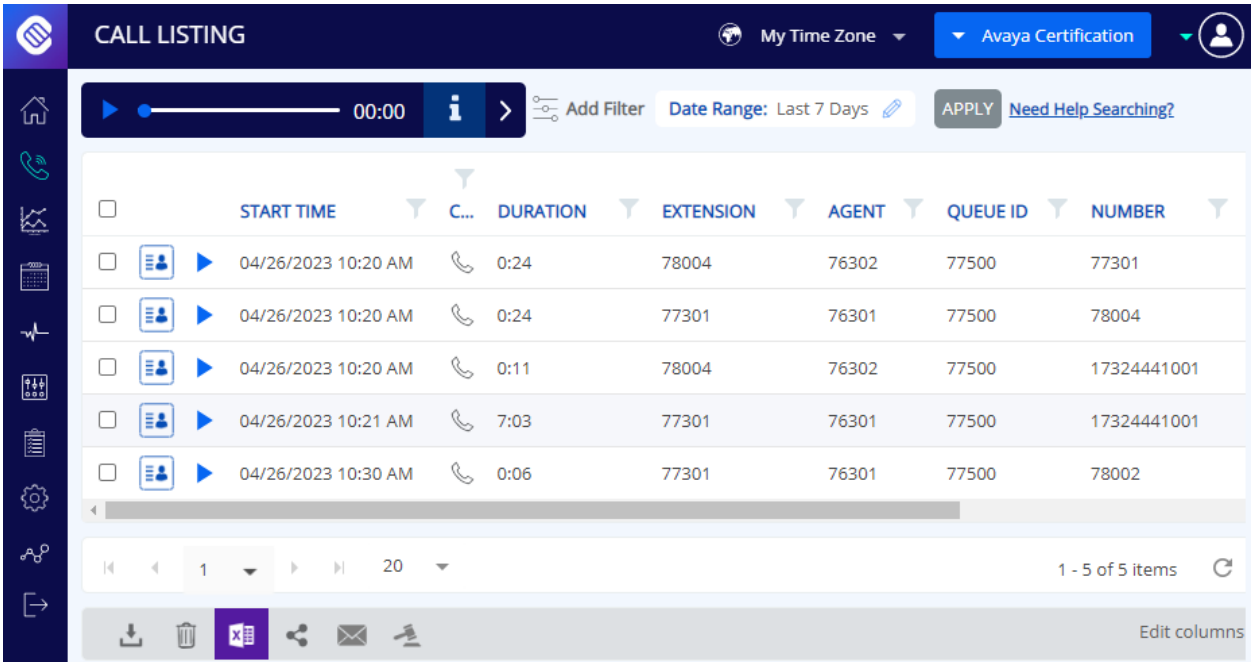

# **10. Conclusion**

These Application Notes describe the configuration steps required to integrate CallCabinet SSC Recorder with Avaya Aura® Communication Manager and Avaya Aura® Application Enablement Services using Single Step Conference. Stereo call recordings were logged and played back successfully. All feature and serviceability test cases were completed successfully with observations noted in **Section [2.2](#page-2-1)**.

# **11. Additional References**

This section references the Avaya and CallCabinet documentation relevant to these Application Notes.

- [1] *Administering Avaya Aura® Communication Manager*, Release 10.1.x, Issue 2, September 2022, available at [http://support.avaya.com.](http://support.avaya.com/)
- [2] *Administering Avaya Aura® Application Enablement Services*, Release 10.1.x, Issue 5, September 2022, available at [http://support.avaya.com.](http://support.avaya.com/)
- [3] *Administering Avaya Aura® Session Manager*, Release 10.1.x, Issue 4, September 2022, available at [http://support.avaya.com.](http://support.avaya.com/)
- [4] *Avaya Aura® AE Services Device, Media, and Call Control .NET API Programmer's Guide*, Release 8.x – 10.x, Aug 2022.
- [5] *CallCabinet Atmos User Guide*, available at [https://www.callcabinet.com/atmos-user-guide/.](https://www.callcabinet.com/atmos-user-guide/)

#### **©2023 Avaya Inc. All Rights Reserved.**

Avaya and the Avaya Logo are trademarks of Avaya Inc. All trademarks identified by ® and ™ are registered trademarks or trademarks, respectively, of Avaya Inc. All other trademarks are the property of their respective owners. The information provided in these Application Notes is subject to change without notice. The configurations, technical data, and recommendations provided in these Application Notes are believed to be accurate and dependable, but are presented without express or implied warranty. Users are responsible for their application of any products specified in these Application Notes.

Please e-mail any questions or comments pertaining to these Application Notes along with the full title name and filename, located in the lower right corner, directly to the Avaya DevConnect Program at [devconnect@avaya.com.](mailto:devconnect@avaya.com)